# Introduction to TxHSN: PAE/HAI Users Guide

**Questions?** 

Call 512.776.7676

Email PAETexas@dshs.state.tx.us or

HAITexas@dshs.state.tx.us

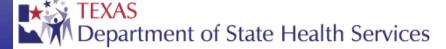

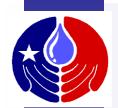

### **Required Training Slides**

Prior to using TxHSN for the first time, you are required to complete these training slides. This training is estimated to take 45 minutes, depending on your familiarity with the TxHSN reporting system.

If you are unable to complete the training slides, you will be required to start the training over the next time you login to TxHSN.

If you wish to review these slides at a later time, they will be available at <a href="https://www.PAETexas.org">www.PAETexas.org</a> or <a href="https://www.HAITexas.org">www.HAITexas.org</a>.

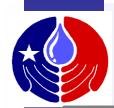

### **Objectives**

### In this training we will review:

- 1. Health Care Safety reporting overview
- 2. How to navigate in TxHSN
- 3. How to enter PAE data or delete PAE record
- 4. How to search for and edit a PAE record
- 5. How to manage workflows
- 6. Overview of TxHSN Reports
- 7. How to run/view your facility reports
- 8. How to submit comments on your data reports
- 9. Additional resources/future training

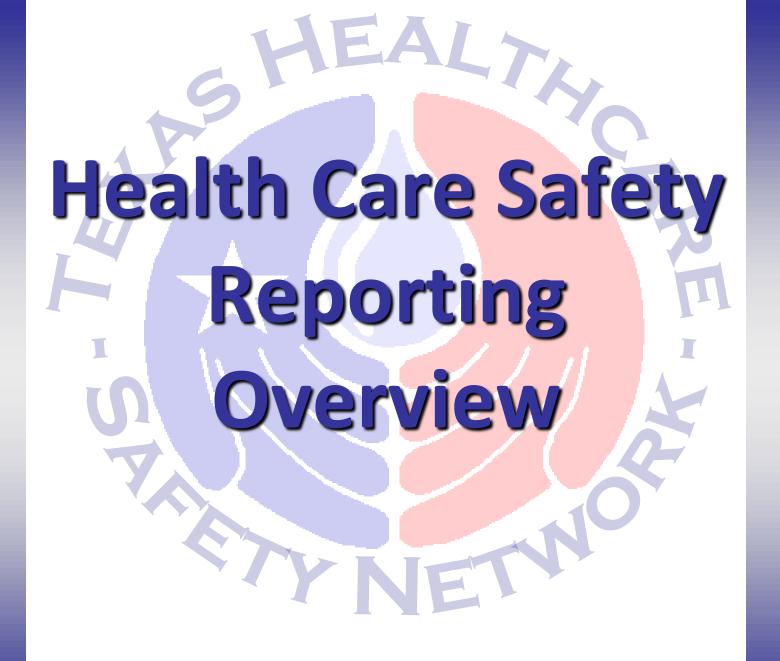

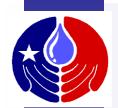

### Welcome to TxHSN!

The purpose of Healthcare Safety reporting is to enhance healthcare transparency in Texas and empower patients to make informed decisions about their healthcare.

The **Texas Healthcare Safety Network** or TxHSN was developed to help coordinate & simplify the communication process between Texas and reporting healthcare facilities. It is the webbased system that stores Health Care Safety Data (HAI data from NHSN and Preventable Adverse Events (PAE) data) in Texas. Facility-specific Health Care Safety reports are then published twice a year, in June and December and can be accessed from: <a href="http://txhsn.dshs.texas.gov/hai/">http://txhsn.dshs.texas.gov/hai/</a>

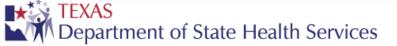

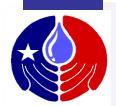

### **HCS Reporting Overview**

Reporting Health Care Safety data to Texas can be a confusing process. To help aid in your understanding, here is a diagram to help explain how it all works.

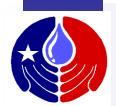

### **HCS Reporting Overview**

It is important to point out that the HAI data and the PAE data are entered into TxHSN in different ways. First we will show how HAI data are entered into TxHSN.

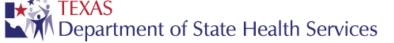

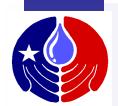

### **HAI Reporting Overview**

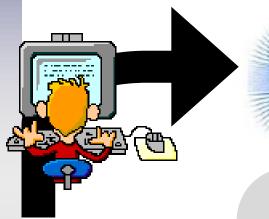

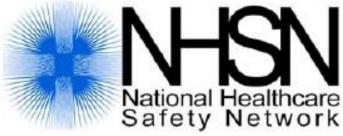

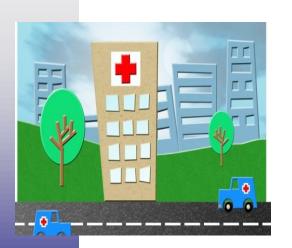

Each healthcare facility enters HAI data into NHSN (the National Healthcare Safety Network).

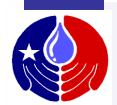

### **HAI Reporting Overview**

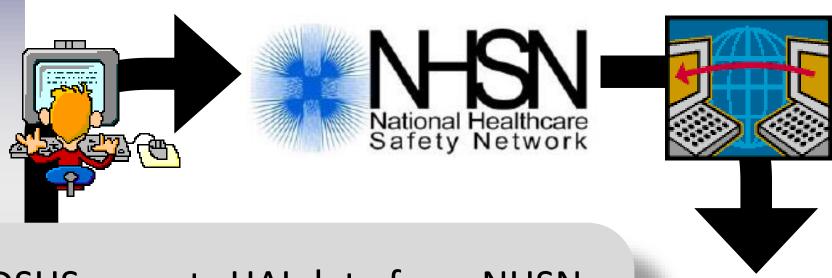

DSHS exports HAI data from NHSN and stores it in TxHSN. This is where your facility-specific reports will be generated.

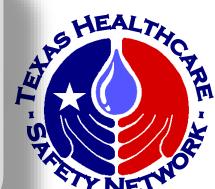

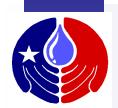

### **PAE Reporting Overview**

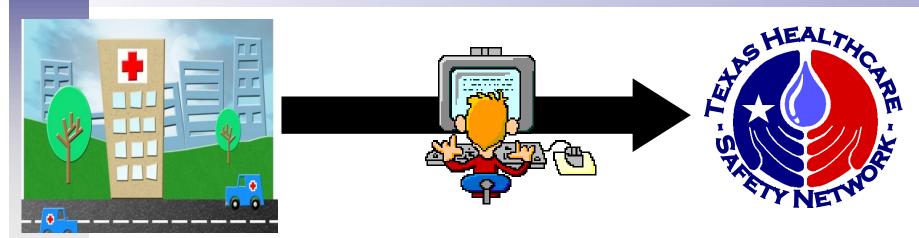

PAEs, on the other hand, are entered into TxHSN directly. These data are not entered through NHSN.

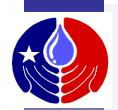

### **HCS Reporting Overview**

TxHSN will email users (designated contacts) to notify them that their facility-specific reports are ready to view in TxHSN. Users can then login to TxHSN and run reports to review their data and submit comments to be posted on the reports. Users may also make comments which will be displayed on their facility's published data reports.

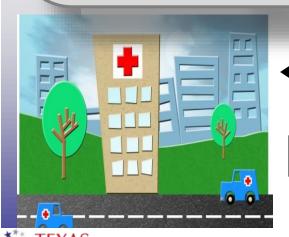

Alerts regarding data & reports

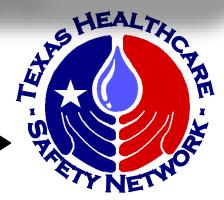

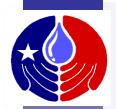

### **HCS Reporting Overview**

The final Health Care Safety Reports for each half year are posted in June and December for the public to view at <a href="http://txhsn.dshs.texas.gov/hai/">http://txhsn.dshs.texas.gov/hai/</a>

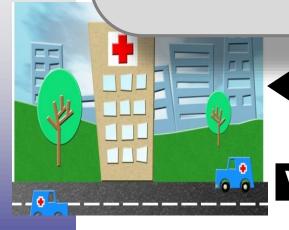

Alerts regarding data & reports

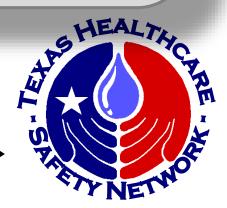

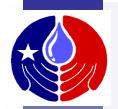

### **Publication of Reports**

After comments are approved, the final Health Care Safety Reports for each half year are posted in June and December for the public to view at

http://txhsn.dshs.texas.gov/HCSreports

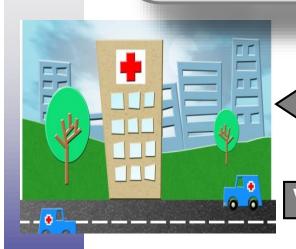

Alerts regarding data & reports

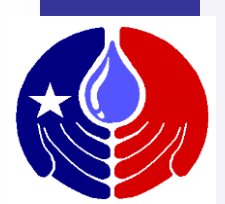

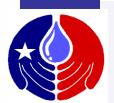

## TxHSN Reporting Schedule

| Reporting Quarter                                                                   | Q1: Jan<br>1 – Mar<br>31 |                 | Q3:<br>July 1 –<br>Sept 30 | H2:<br>July 1<br>– Dec<br>31 |
|-------------------------------------------------------------------------------------|--------------------------|-----------------|----------------------------|------------------------------|
| Facility data submission deadline                                                   | Within                   | 60 days of end  | d of reporting o           | <sub>l</sub> uarter          |
| DSHS takes preliminary data snapshot                                                | 1-Jun                    | 1-Sept          | 1-Dec                      | 1-Mar                        |
| DSHS sends email to facility users review data                                      | ~15-Jun                  | ~15-Sep ~15-Dec |                            | ~15-Mar                      |
| Facility data corrections due  ★ Last day to verify no PAEs to report for half year | 30-Jun                   | 30-Sep <b>≭</b> | 31-Dec                     | 31-Mar∗                      |
| DSHS takes final data snapshot                                                      | 1-July                   | 1-Oct           | 1-Jan                      | 1-Apr                        |
| DSHS sends email to facility to review data summary and make comments               | NA                       | 15-Oct          | NA                         | 15-Apr                       |
| Facility comment period deadline                                                    | NA                       | 30-Oct          | NA                         | 30-Apr                       |
| DSHS reviews comments                                                               | NA                       | 15-Nov          | NA                         | 15-May                       |
| Public posting of data summary with approved comments                               | NA                       | 1-Dec           | NA                         | <u>1-Jun</u>                 |

This is the time
line for reporting,
making
corrections, and
submitting
comments. This is
discussed again in
TxHSN User
Training # 2 which
is posted at
www.paetexas.org

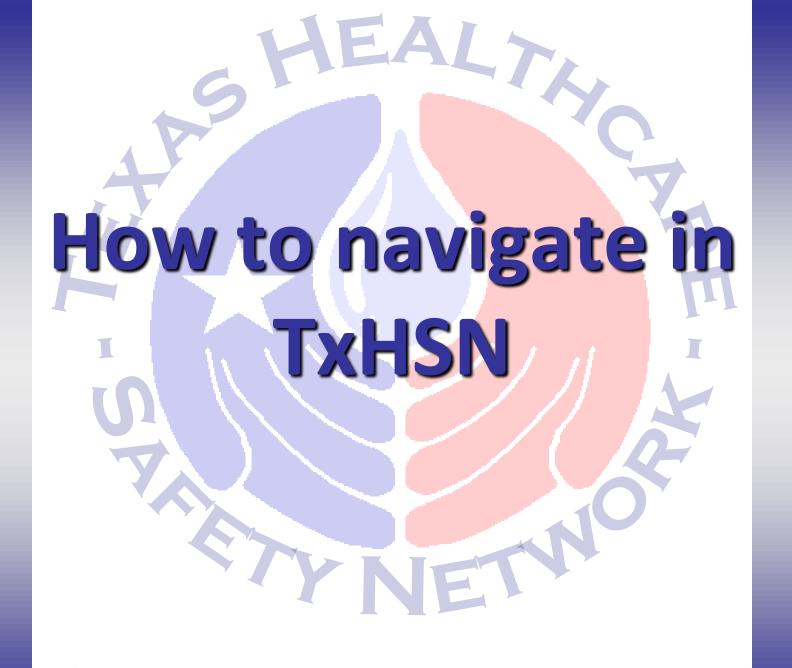

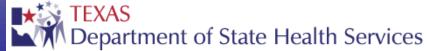

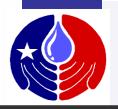

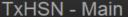

**Recent Records** 

Name

1505/ 123/56

Record ID

300000081

N15054R4

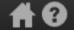

Search

Jennifer Vinyard - PAE -

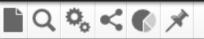

| Workflows                                |         |
|------------------------------------------|---------|
| Workflow Queue                           | Records |
| Report No Events                         | 1 (0)   |
| Cases with Incomplete Required Questions | 1 (0)   |
|                                          | More    |

#### Resources & Support

#### NHSN

- Log into NHSN with SAMS
- · Log into NHSN with Digital Certificate
- NHSN website: www.cdc.gov/NHSN

#### **HAI Resources**

- Email: HAITexas@dshs.state.tx.us
- Wobsite: WWW HAITexas.org

After you login to TxHSN and complete these training slides, you will be directed to this

Caro Management Event

Record Type

TxHSN Main Page.

Here we will discuss the important elements shown on this page.

shs.state.tx.us exas.org

ports can be viewed by the public at: Health

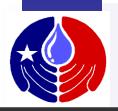

TxHSN - Main

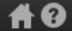

Search

Jennifer Vinyard - PAE -

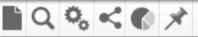

To the right of the screen, you will see Resources & Support.
Here you will find helpful links to important websites and contact information for HAI and PAE resources.

At the bottom of this section is a link to the website where the public reports are published.

#### Resources & Support

#### NHSN

- Log into NHSN with SAMS
- · Log into NHSN with Digital Certificate
- NHSN website: www.cdc.gov/NHSN

#### **HAI Resources**

- Email: HAITexas@dshs.state.tx.us
- Website: www.HAITexas.org
- Phone: 512-776-7676
- Fax: 512-776-7616

#### Resources

- Email: PAETexas@dshs.state.tx.us
- Website: www.PAETexas.org
- Phone: 512-776-7676
- Fax: 512-776-7616

Final Health Care Safety Reports can be viewed by the public at: Health Care Safety Reports Website

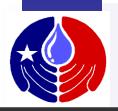

TxHSN - Main

Decent Decords

# 8

Search

Jennifer Vinyard - PAE -

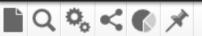

| Workflows                                |         |
|------------------------------------------|---------|
| Workflow Queue                           | Records |
| Report No Events                         | 1 (0)   |
| Cases with Incomplete Required Questions | 1 (0)   |
|                                          | More    |

This is where any workflows will

display. Workflows will be discussed in

more detail later in this presentation.

Resources & Support

#### NHSN

- Log into NHSN with SAMS
- · Log into NHSN with Digital Certificate
- NHSN website: www.cdc.gov/NHSN

Resources

- Email: HAITexas@dshs.state.tx.us
- Website: www.HAlTexas.org
- Phone: 512-776-7676
- Fax: 512-776-7616

#### Resources

- · Email: PAETexas@dshs.state.tx.us
- Website: www.PAETexas.org
- Phone: 512-776-7676
- Fax: 512-776-7616

Final Health Care Safety Reports can be viewed by the public at: Health Care Safety Reports Website

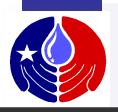

TxHSN - Main

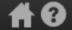

Search

Jennifer Vinyard - PAE -

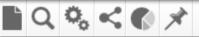

#### Workflows

Workflow Queue

Report No Events

Cases with Incomplete Required Questions

This is where any recently opened records will display. This may be a PAE event, an annual survey or your Facility Record.

#### **Recent Records**

| Record ID | Name                         | Re       |
|-----------|------------------------------|----------|
| 300000081 | 15054_123456,                | Care I   |
| N15054R4  | MD ANDERSON CANCER<br>CENTER | Facility |

Care Management Event

- · Website: www.HAITexas.org
- Phone: 512-776-7676
- · Fax: 512-776-7616

There is additional training on your facility record in TXHSN Users Training # 2 which is posted on the Resources page at <a href="www.paetexas.org">www.paetexas.org</a>.

as@dshs.state.tx.us PAETexas.org 6-7676 616

ety Reports can be viewed by the public at: Health Vebsite

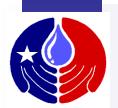

### **TxHSN-Main Navigation ICONS**

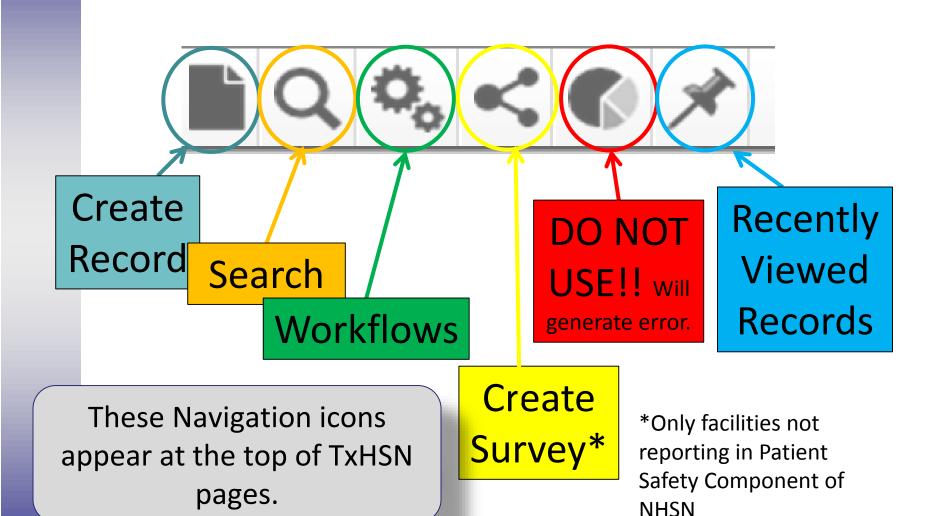

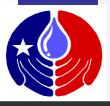

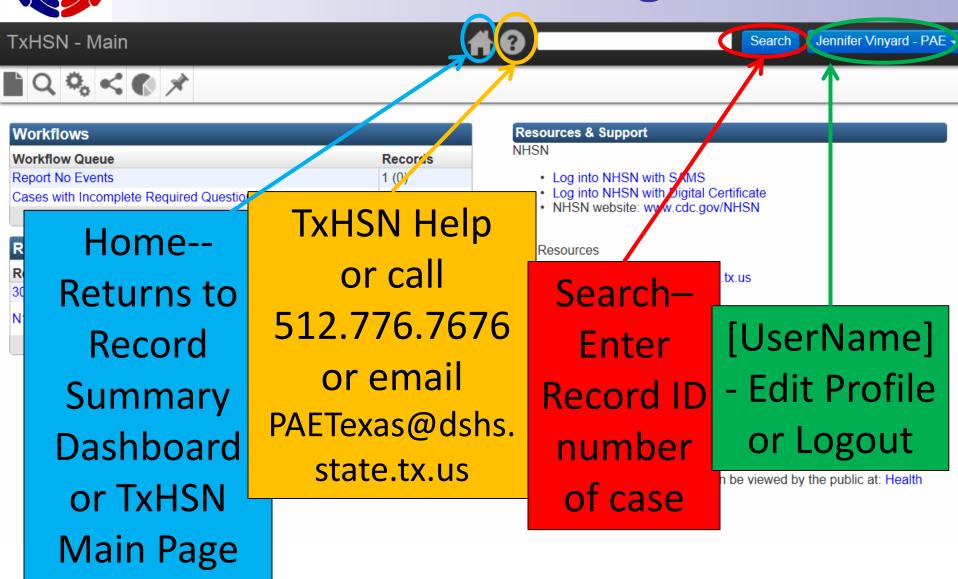

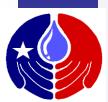

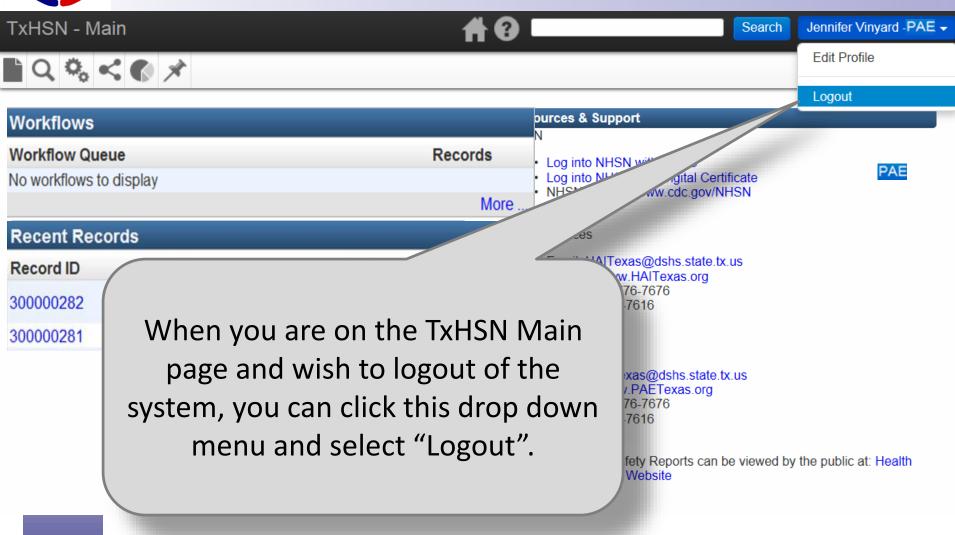

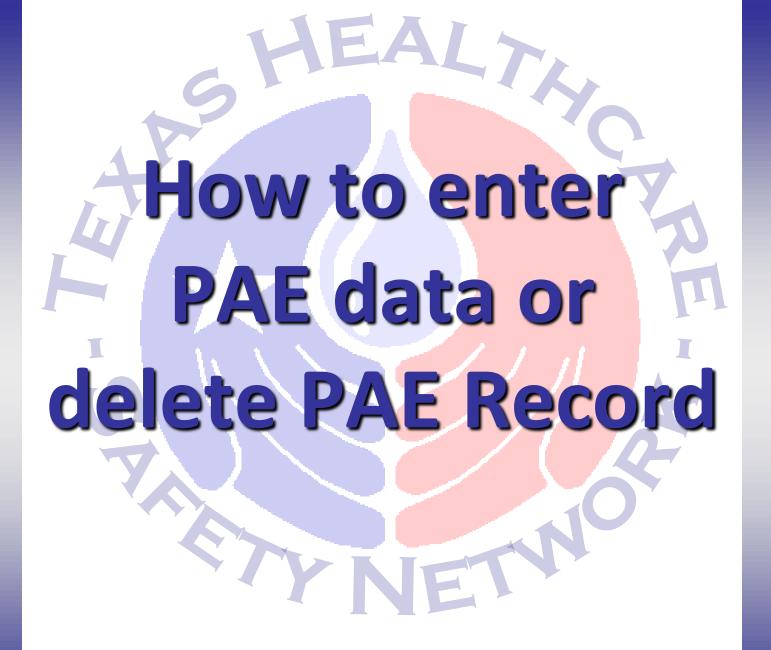

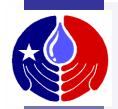

### PAE Data Entry – Example

In the next section, we will review how to enter a PAE into TxHSN. We will review navigation features of the Record page as well, to help you as you enter your PAE data.

This example will demonstrate data entry for "Irretrievable loss of an irreplaceable biological specimen."

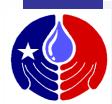

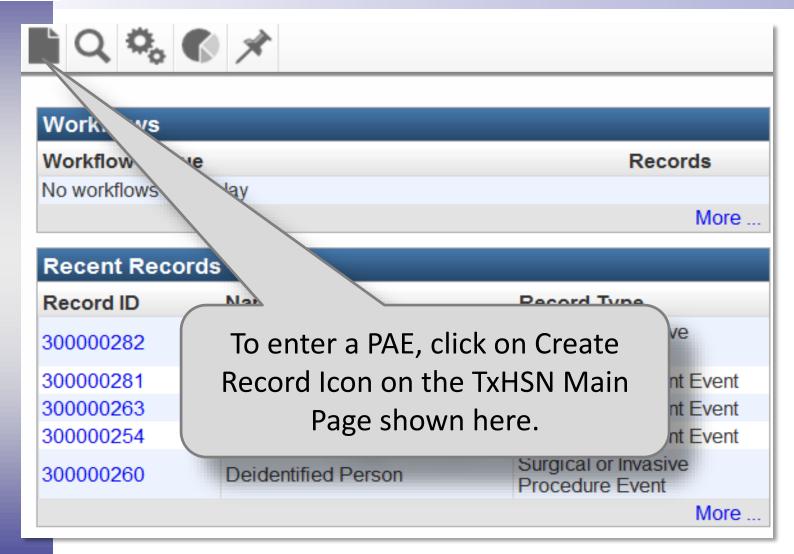

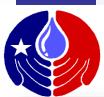

#### TxHSN - Main Create Record - Person Information **Record Information** This Create Record Record Type: screen will open. Care Management Event **Add Person** Click on the Environmental Event Birth Date: Patient Protection Event appropriate . Potential Criminal Event Record Type (PAE Race: Product or Device Event Radiologic Event Category) from the Surgical or Invasive Procedure Event Select Person... drop down menu. Save Cancel Help

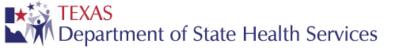

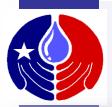

#### Create Record - Person Information

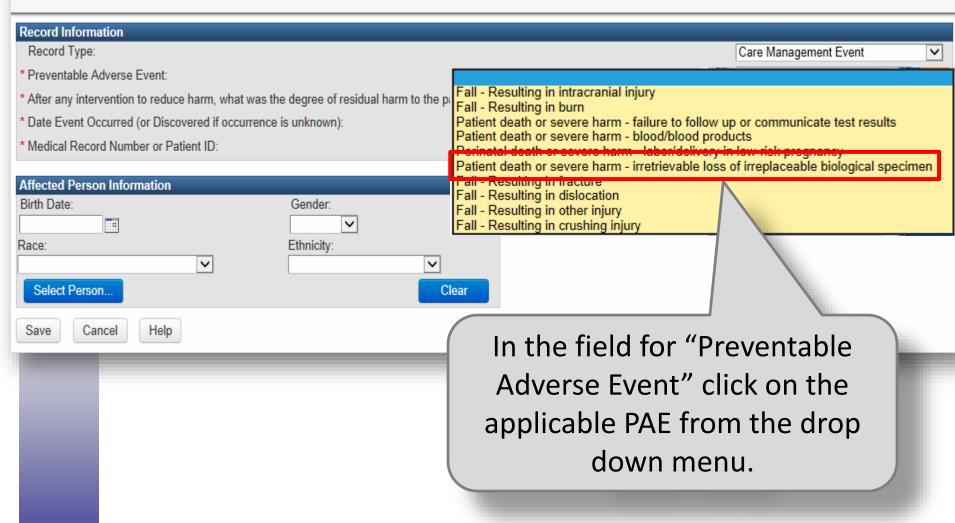

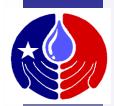

| Record Information                                                                                                    |                                  |   |  |  |  |
|----------------------------------------------------------------------------------------------------|----------------------------------|---|--|--|--|
| Record Type:                                                                                                    | Care Management Event            | V |  |  |  |
| * Preventable Adverse Event:                                                                                                    | Patient death or severe harm - 🗸 |   |  |  |  |
| * After any intervention to reduce harm, what was the degree of residual harm to the patient from the incident (and subsequent intervention)?:                                                                                                 | <u> </u>                         |   |  |  |  |
| * Date Event Occur Death: Dead at time of assessment.                                                                                                    |                                  |   |  |  |  |
| * Medical Record N Severe harm: Bodily or psychological injury (including pain or disfigurement) that interferes significantly with functional ability or quality of life.  Other (includes No harm, Moderate harm, Mild harm or Unknown Harm) |                                  |   |  |  |  |

#### Affected F

Race:

Next is the Harm question which must be answered for all PAEs. In the drop down menu, there are only 3 choices to choose from:

- For those PAEs that contain the words "<u>Patient death or severe harm"</u>, you should only select Patient Death or Severe Harm.
- For the remainder of the PAEs, choose the appropriate answer—Patient Death, Severe Harm or Other.

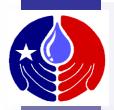

#### Create Record - Person Information

| Record Information                                    |                                                           |                                    |                                  |   |
|-------------------------------------------------------|-----------------------------------------------------------|------------------------------------|----------------------------------|---|
| Record Type:                                          |                                                           |                                    | Care Management Event            | ` |
| * Preventable Adverse Event:                          |                                                           |                                    | Patient death or severe harm - 🔻 |   |
| * After any intervention to reduce harm, what was the | ne degree of residual harm to the patient from the incide | nt (and subsequent intervention)?: | Severe harm: Bodily or psycho    |   |
| * Date Event Occurred (or Discovered if occurrence    | is unknown):                                              |                                    | 05/21/2014                       |   |
| * Medical Record Number or Patient ID:                |                                                           |                                    | 56231                            |   |
| Affected Person Information                           |                                                           | Continue                           | nd enter Date                    | 1 |
| Birth Date:                                           | Gender:                                                   | Continue a                         | ilu elitei Date                  |   |
| 05/12/1945                                            | Male                                                      | Event Occur                        | red and MRN/                     |   |
| Race:                                                 | Ethnicity:                                                |                                    |                                  |   |
| Asian                                                 | Not Hispanic or Not Latino                                | Patient IL                         | D. These five                    |   |
| Select Person                                         | Clear                                                     | fields are                         | e required.                      | i |
| Save Cancel Help                                      |                                                           | THOUSE GIT                         | 3 · 3 3 3 3 · · · · 3 3 · · · ·  |   |

Click on Save at the bottom to create your PAE. If you click "Cancel" you will lose all your changes and return to the TxHSN Main page.

The "Affected Person Information" section is optional.

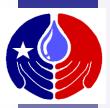

#### **Record Summary - Dashboard**

**Basic Information** 

Person:

The Record Summary – Dashboard page will now display. This is the record for the PAE you have just created.

| Record ID:   | 300000122           |
|--------------|---------------------|
| Record Type: | Care Management Eve |

8888 56231 Birth Date: 05/12/1945 ( 69 Male ) Active Record - Reported Investigation Status:

Linked Records(s): 1 lin/

Facility Links: Link R88

**Edit Record Properties** 

View Question Package

In the Record Data tab, a General Question Package (QP) will always appear. You have the option to enter additional data in the General QP.

| Record Data Concerns Po                         |        |             |                                   |           |
|-------------------------------------------------|--------|-------------|-----------------------------------|-----------|
| Question Packages Question Package              | Person | Last Update | Undated By                        | Status    |
| ➤ General (required questions are shown in red) |        |             | Vickie Gillespie52 [vgillespie52] | Completed |
|                                                 |        |             |                                   |           |
|                                                 |        |             |                                   |           |

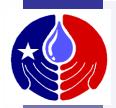

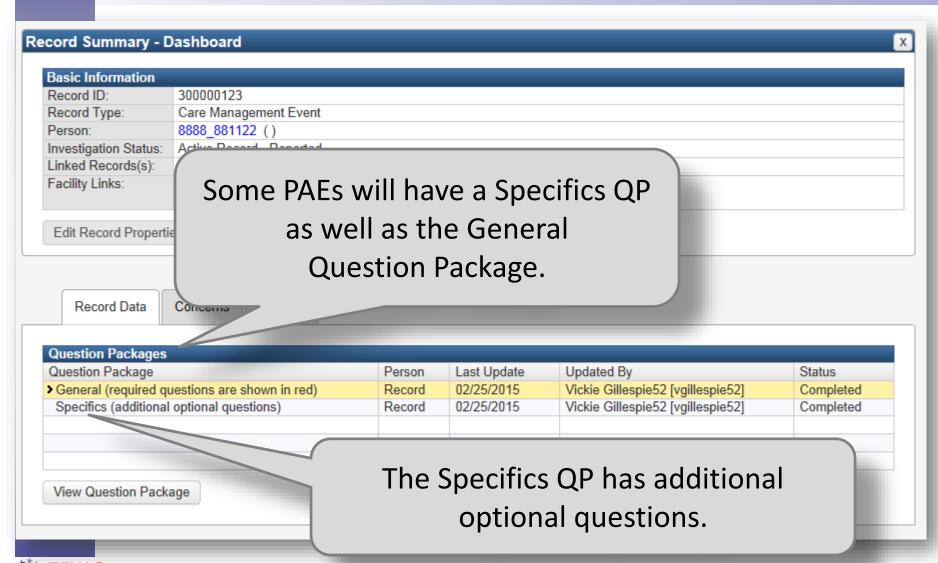

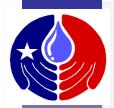

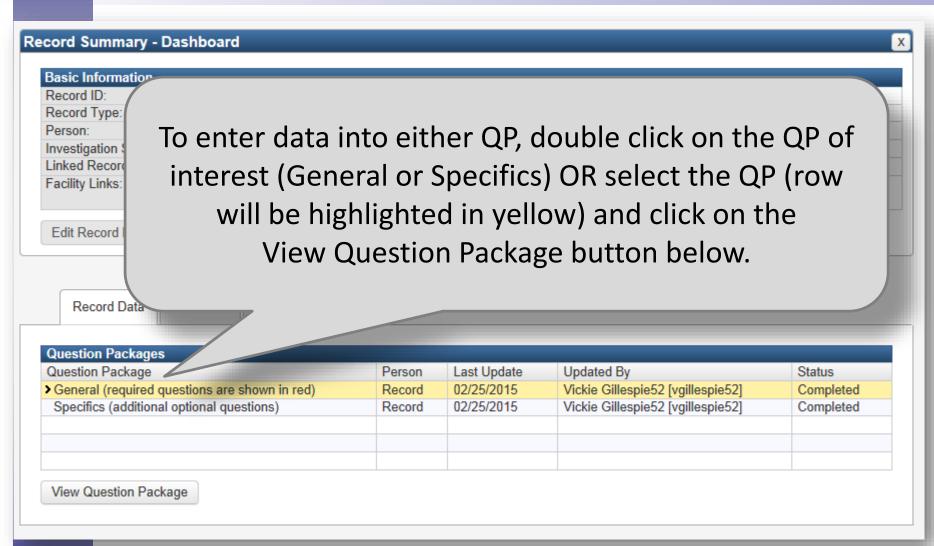

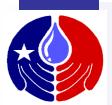

### PAE Data Entry – General QP

If you open your General QP, this screen will appear.
All required questions appear in red letters and will autofill from the Create Record Screen.

| TxHSN - Main                                               |           |                   |               |                     | # 6                                        |
|------------------------------------------------------------|-----------|-------------------|---------------|---------------------|--------------------------------------------|
| General (required quest                                    | ions ar   | e shown in        | red) - 99     | 99_56231 -          | - Care [Jump To]                           |
| Birth date 1                                               |           | 05/12/            | /1945         |                     |                                            |
| Age classification                                         |           | Unkno             | own           | ~                   |                                            |
| Ethnicity                                                  |           | Not H             | ispanic or No | ot Latino 🗸         |                                            |
|                                                            |           |                   |               | Facil               | lity Information                           |
| Facility Name                                              | R9999 - F | acility - Test Ho | spital 🕲 🛅    |                     |                                            |
| * Medical Record Number or<br>Patient ID                   | 56231     |                   |               |                     |                                            |
| Event ID                                                   |           |                   | Event ID      | Only requir         | red for web services                       |
| Principal diagnosis at discharge (ICD Code)                |           |                   |               | ,                   |                                            |
|                                                            |           |                   |               | Reco                | ord Information                            |
| * Preventable Adverse Event                                |           | Patient death o   | r severe harr | m - irretrievable l | oss of irreplaceable biological specimen 🔽 |
| What type of device issue or HIT contributed to the event? |           |                   |               |                     | V                                          |
| Department of State H                                      | ealth Sei | VICES             |               |                     |                                            |

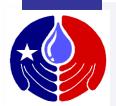

### **PAE Data Entry: Delete Record**

There may be a valid reason for requesting to delete an event record. To do so, select "Yes" for the question shown below which appears at the bottom of the General QP.

|                                                   |                                     | Record Deletion                                                                                        |
|---------------------------------------------------|-------------------------------------|----------------------------------------------------------------------------------------------------|
| * Do you want DSHS to delete this record?         | No 🗸                                |                                                                                                    |
| * Indicates required field                        |                                     |                                                                                                    |
| Save Cancel Help                                  |                                     | Complete all the questions that appear and remember                                                    |
| Do you want DSHS to delete this record?           | Yes 🗸                               | to click Save.                                                                                         |
| Are you sure you want DSHS to delete this record? | Yes 🗸                               |                                                                                                    |
| Why do you want DSHS to delete this record?       | O This event does O This PAE is not | already entered (duplicate) s not meet PAE definitions attributed to this facility r training purposes |
| Name of person requesting deletion                | Vickie Gillespie - H                | osp2                                                                                                   |
| Date of deletion request                          | 10/17/2014                          |                                                                                                    |

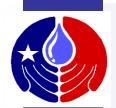

### PAE Data Entry: Save/Jump

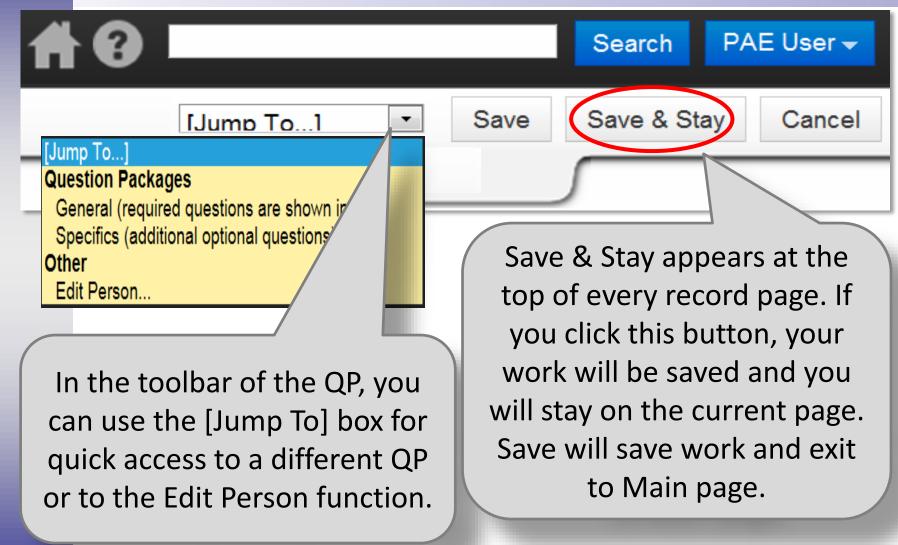

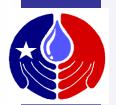

### **PAE Data Entry: Event Time**

Event time

07:00 PM

To enter the event time-- type in four digits. The colon will automatically appear after the first two digits.

Then type AM or PM.

For 1:00 to 9:59 you must type a zero first.

For example:

for 3:00 AM, type in 0300 AM

For 3:00 PM, type in 0300 PM

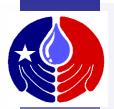

### PAE Data Entry: Blue Info Boxes

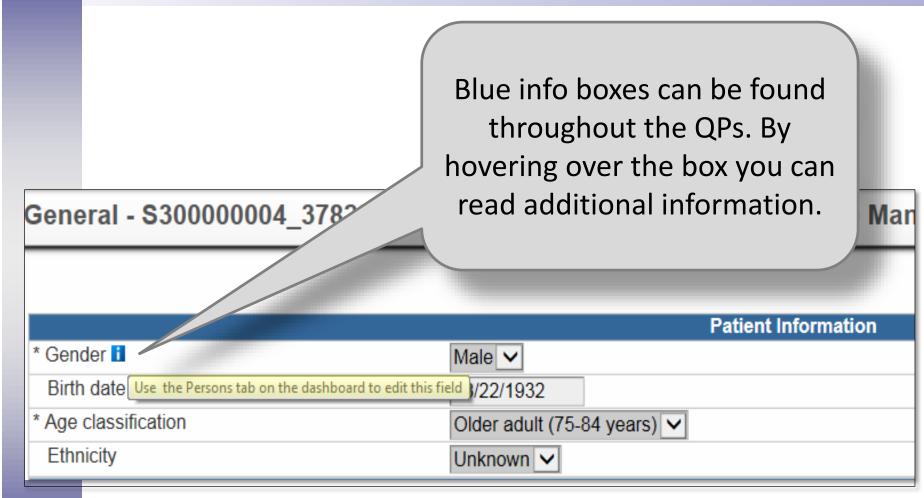

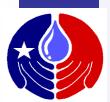

## **PAE Data Entry: Close Record**

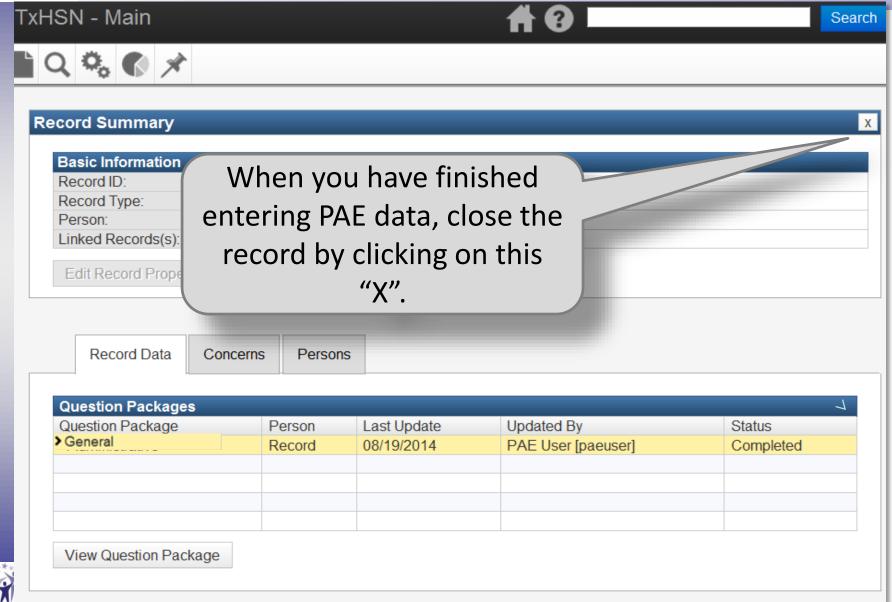

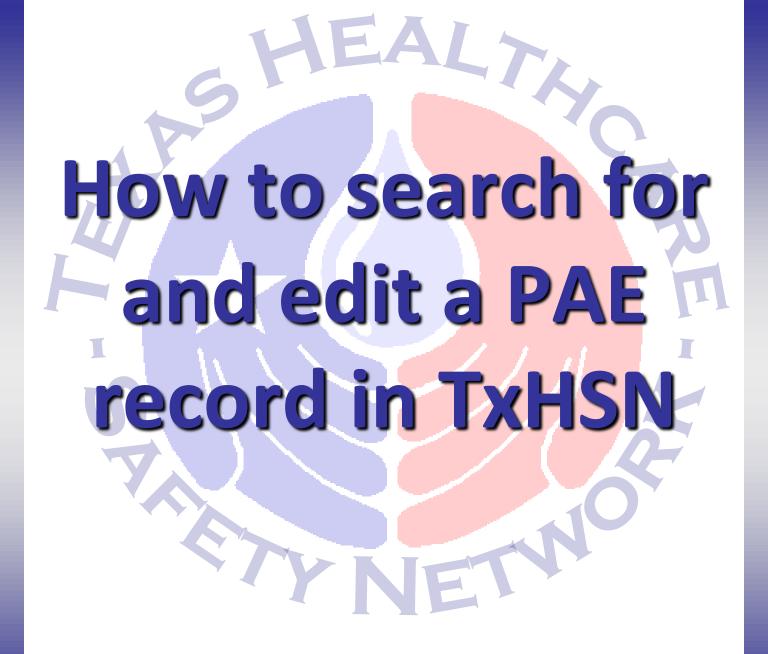

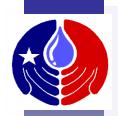

### Search for PAE Record

At anytime in TxHSN, you may review a PAE record that you previously entered (as long as it was not deleted by DSHS, nor is the event > 3 years old).

To find an existing PAE record, you will need to perform a search in the same way as you search for a facility record except you will select the PAE Category of interest (e.g. Care Management) instead of "Facility" under Record Type (we will review this later).

Note: You will not be able to view/search for HAI records in TxHSN.

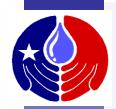

### **Edit PAE Record**

At some point after you enter a PAE record, you may need to edit or change the information you reported. To do this:

- 1) Open the record using the search function.
- 2) Then make necessary changes to the applicable question package
- 3) Click Save.

However, if you wish to change a patient's birthdate, gender, race or ethnicity you must do so using the Edit Person function.

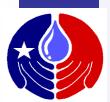

### **Edit PAE record: Person Data**

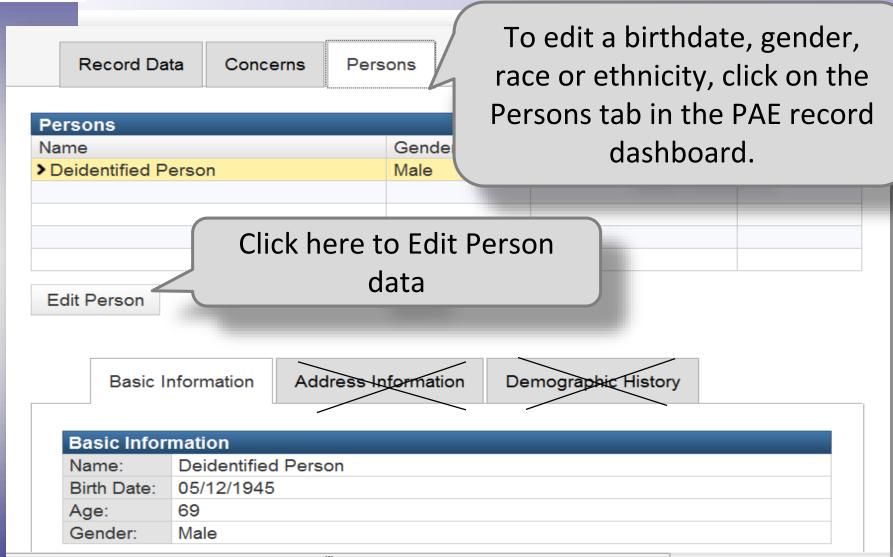

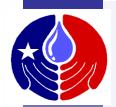

### **Edit PAE Record**

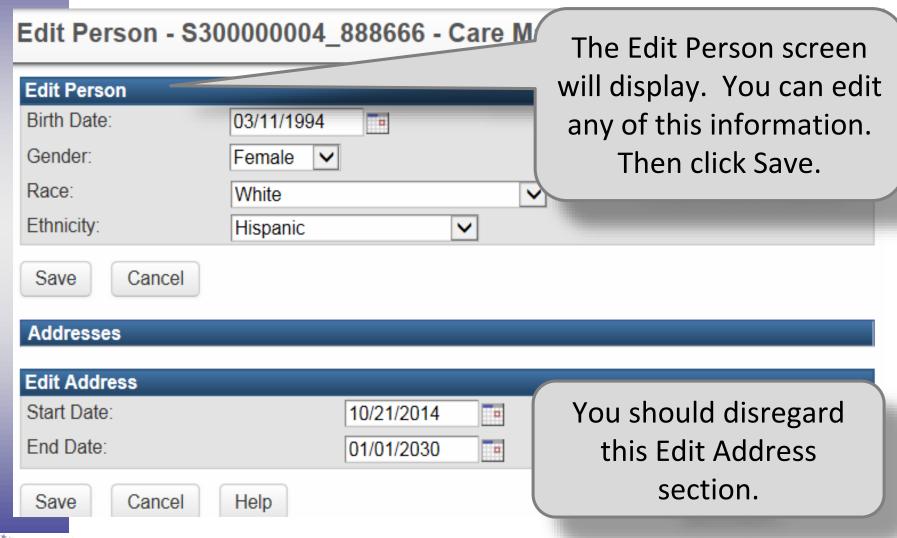

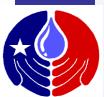

### **Edit PAE Record**

Unknown.

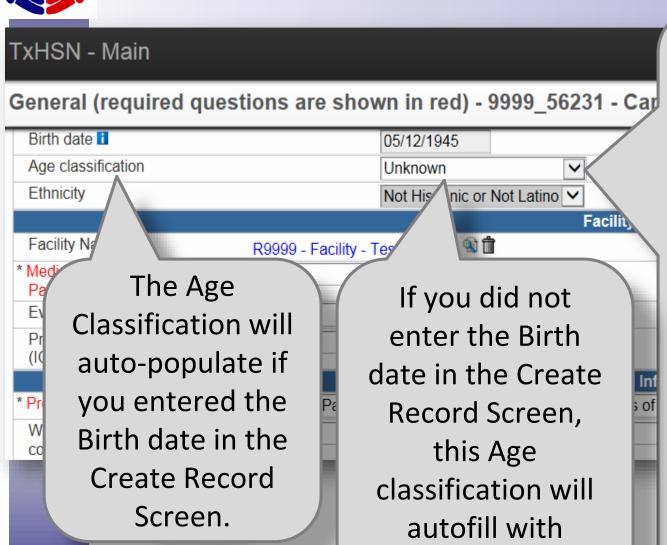

If you did not enter the Birth date in the **Create Record** Screens, or if you Edited the Birth date after you created the record, you must use this drop down menu to choose the appropriate Age classification in the General QP.

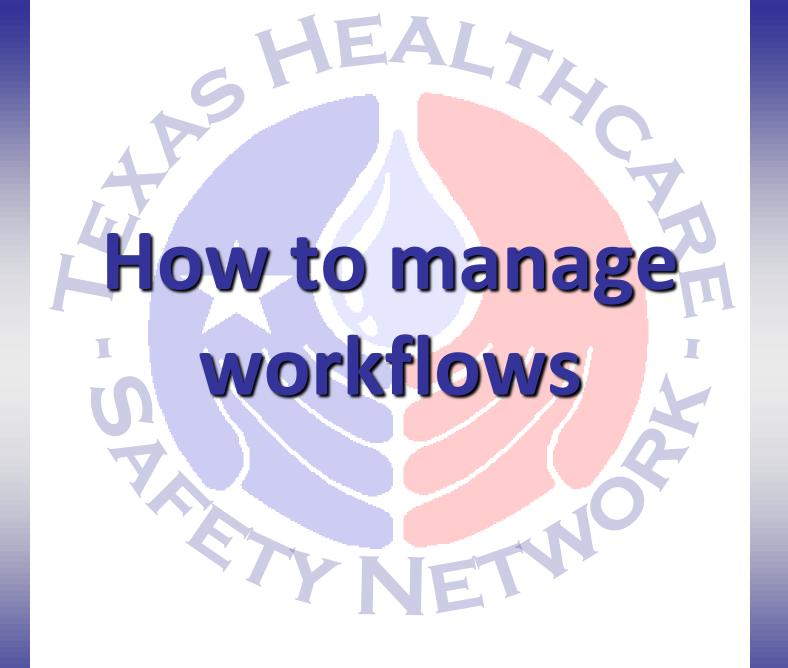

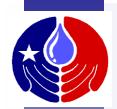

### Workflows

To help PAE users identify data entry errors and to remind users to correct them, there are several task lists (referred to as workflows) that will show up on the TxHSN Main page.

This section will describe how to use these workflows to make data corrections.

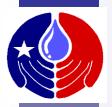

TxHSN - Main

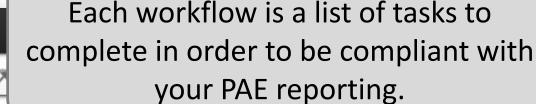

Bianca Someone - PAE

| W | OI | KI | OW | /5 |   |
|---|----|----|----|----|---|
|   | _  |    |    |    | _ |

Workflow Queue Records
Cases with Incomplete Required Questions 3 (0)
Cases with Open Concerns 1 (0)

More ...

#### Recent Re

Recor R99 300 300 300

300

After you log into TxHSN, this Main page will open and any workflows that you have will appear here. For this example, click on Cases with Open Concerns.

#### Resources & Support

NHSN

A workflow is generated for records with missing required data (Incomplete) data logic errors or Incorrect harm (called Open Concerns).

- Website: www.PAETexas.org
- Phone: 512-776-7676
- Fax: 512-776-7616

Final Health Care Safety Reports can be viewed by the public at: Health Care Safety Reports Website

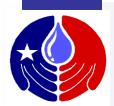

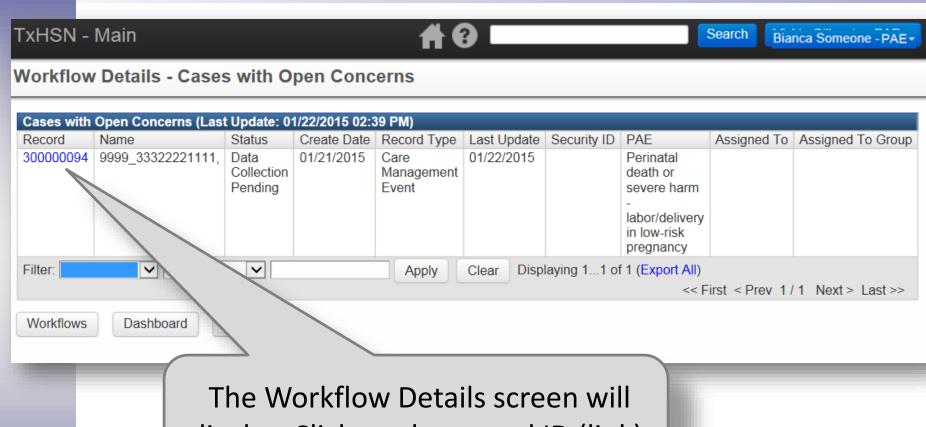

The Workflow Details screen will display. Click on the record ID (link) you wish to correct.

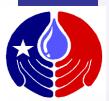

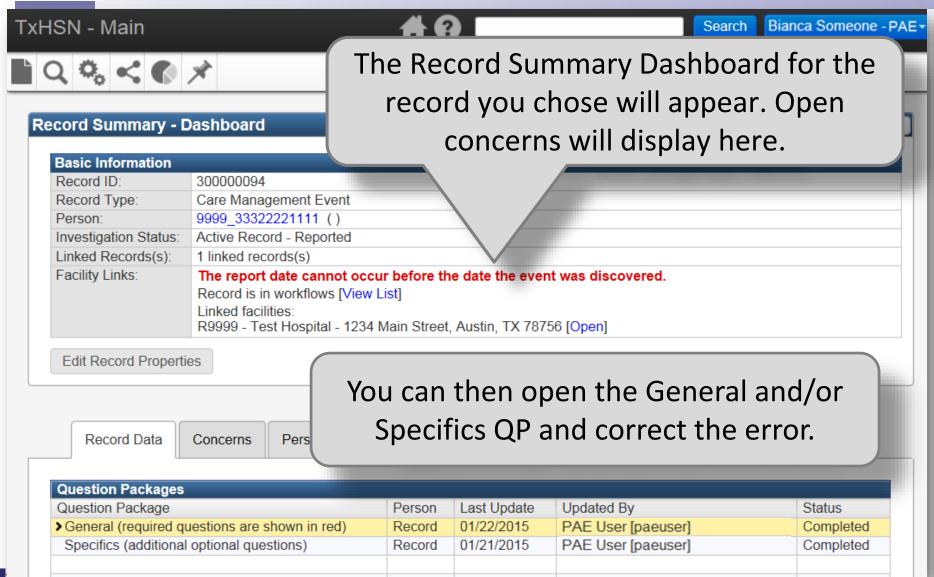

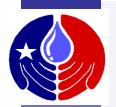

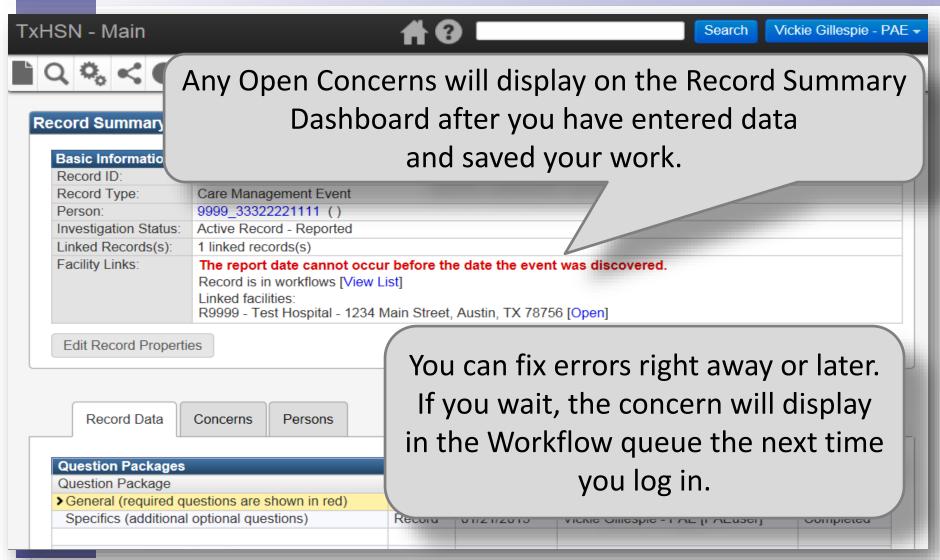

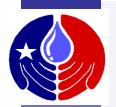

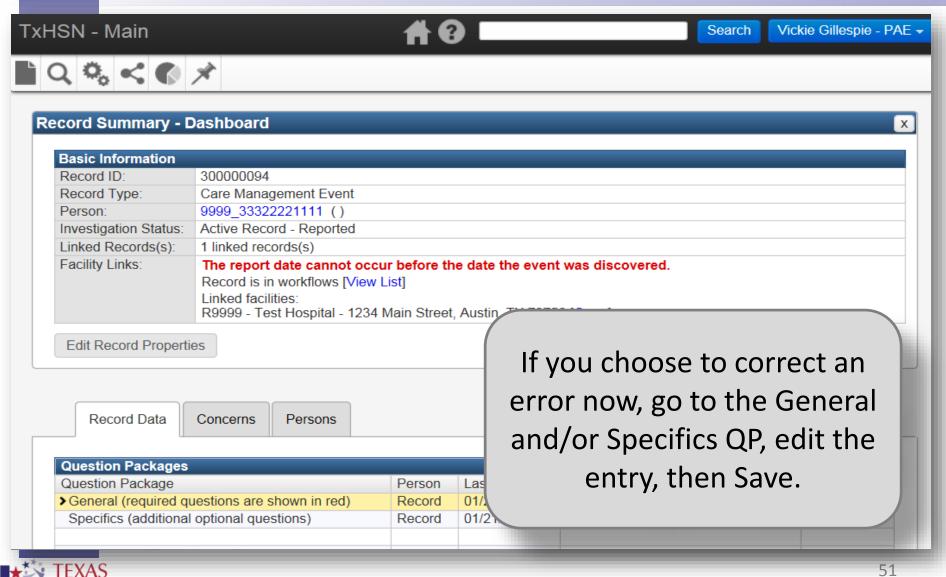

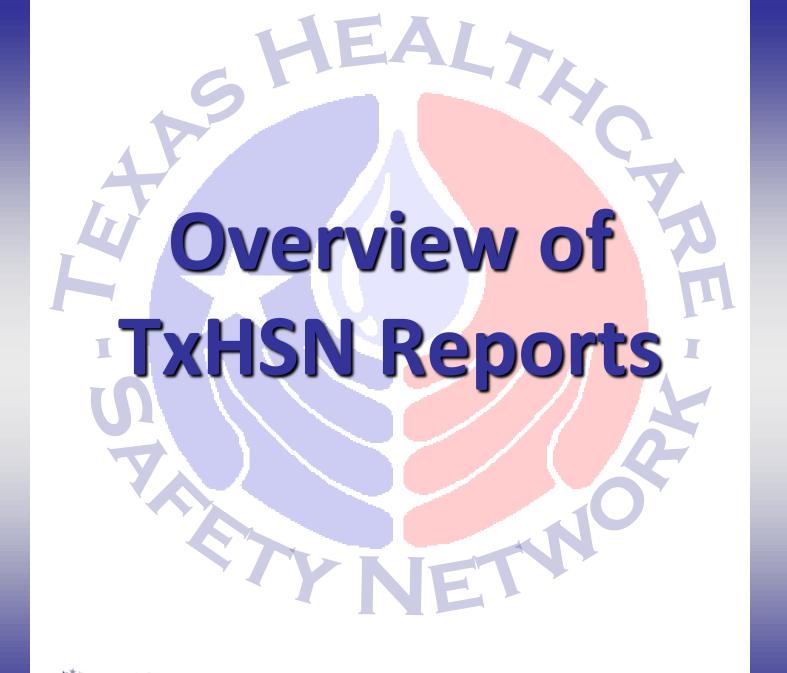

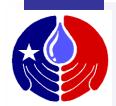

### Reports

Before learning how to run your reports, we will briefly review the three reports you will have access to.

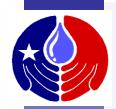

### **TxHSN Reports**

There are 3 data reports that can be run in TxHSN.

- 1. Internal Data Review Report (not published)
- 2. Consumer Health Care Safety Report
- 3. Technical Health Care Safety Report

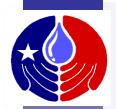

### **Internal Data Review Report**

- Lists the number of records that were exported from NHSN into TxHSN.
- Lists possible data errors:
  - Incomplete Record: Means that required data was missing from the record, the record is an outlier (extremely long/short duration), etc.
  - (PAE Only) Concerns: Data logic errors (e.g. DOB after event date)
  - (HAI Only) Infection occurred > 60 days from admission:
     This is just a data check to make sure there was not a date typo.

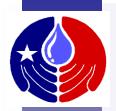

### **Health Care Safety Reports**

- <u>Consumer Version:</u> This report contains basic information for a layperson. For NHSN tables, this includes the:
  - # infections that actually occurred at your facility and the # of predicted infections based on the risk factors
  - explanation of facility comparison to the nation
  - number of HAIs that contributed to a patient's death

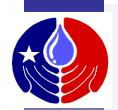

### **Health Care Safety Reports**

- <u>Technical Version:</u> For the NHSN tables displayed in this report, there is additional statistical information targeted to healthcare providers and public health professionals. It includes the same information displayed in the Consumer version plus:
  - Denominator data
  - Standardized Infection Ratio
  - 95% Confidence Interval

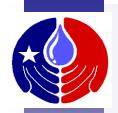

### **Health Care Safety Reports**

# For PAE/TxHSN tables of Health Care Safety Reports

- Consumer Version: PAE types and categories are worded in a more general, easy-tounderstand way for a general audience.
- <u>Technical Version</u>: Contains the same information as the Consumer version, except that the verbiage is more technical and written for the healthcare professional.

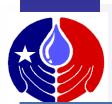

### **HAI/PAE Data Website**

### http://txhsn.dshs.texas.gov/HCSreports

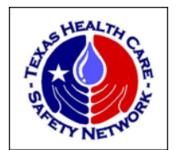

HAI Home

**PAE Home** 

Health Care Safety Data Home

loss of ways to

centers

Cer

Once the Health
Care Safety Reports
are finalized and
comments have
been approved, they
will be posted.

#### Texas Health Care-Safety (HAI/PAE) Reports by Healthcare Facility

Health Care-Associated Infections (HAI) Reports by Healthcare Facility

People can get infections from hospitals, surgery centers or other places that offer health care. This is a big public health problem. A recent survey showed that 722,000 infections (HAIs) occurred in 2011 in the United States. This means that about 4% of hospital patients ended up with at least one infection. All hospitals, clinics and other health care facilities know that stopping HAIs is vital. These HAIs are still a major cause of disease,

### Search for Facility Report

Facility Type

● Hospital ○ Ambulatory Surgical Center ○ Both

Facility Name

Help...Facility Name

City Name Help...City Name

City contains this textCity begins with this text

Name contains this text
O Name begins with this text

County Help...County Name

 $\ \, \odot$  County contains this text  $\ \, \bigcirc$  County begins with this text

Help...Multiple Criteria: Facility, City, County or Combination

Search

Search by Map

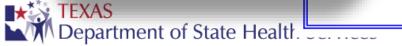

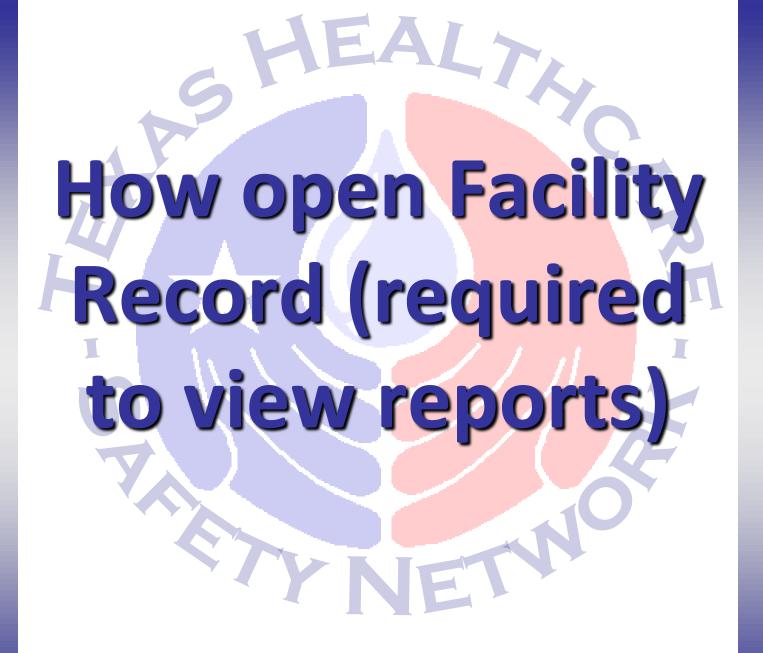

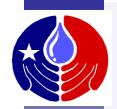

### **Open Facility Record**

You will need to open your Facility Record in order to access your facility's reports or make comments on your facility's Health Care Safety reports.

The following section will describe how to open your Facility Record in TxHSN.

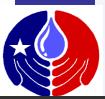

### **Open Facility Record**

TxHSN - Main

Search Bianca Someone - HAI -

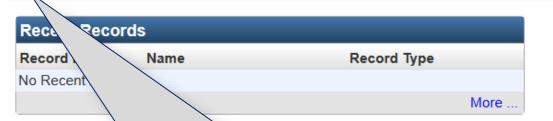

The first time you login to TxHSN, you will need to search for your facility record in order to open it.

To do this, click on the magnifying glass here.

#### Resources & Support

#### NHSN

- Log into NHSN with SAMS
- · Log into NHSN with Digital Certificate
- NHSN website: www.cdc.gov/NHSN

#### HAI Resources

- Email: HAITexas@dshs.state.tx.us
- Website: www.HAITexas.org
- Phone: 512-776-7676
- Fax: 512-776-7616

#### PAE Resources

- Email: PAETexas@dshs.state.tx.us
- · Website: www.PAETexas.org
- Phone: 512-776-7676
- Fax: 512-776-7616

Final Health Care Safety Reports can be viewed by the public at: Health Care Safety Reports Website

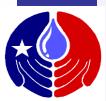

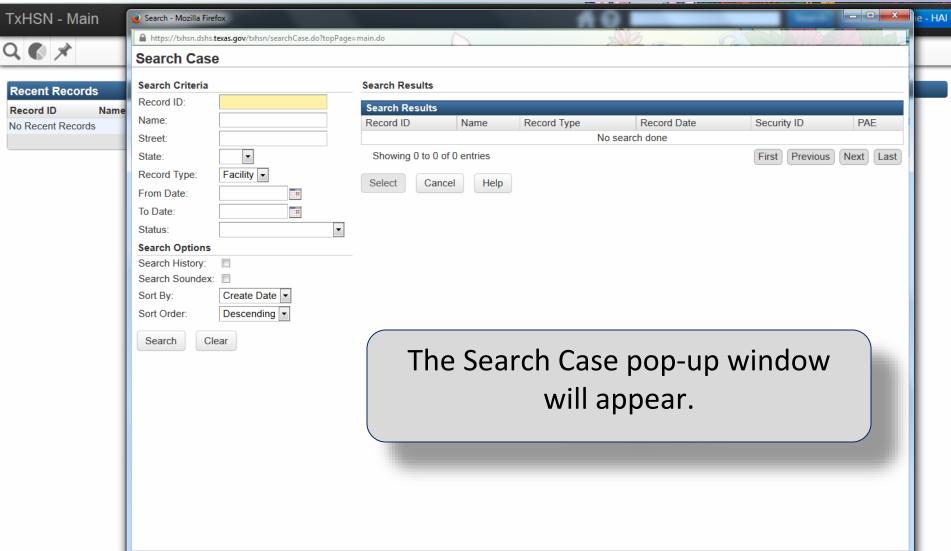

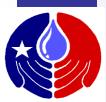

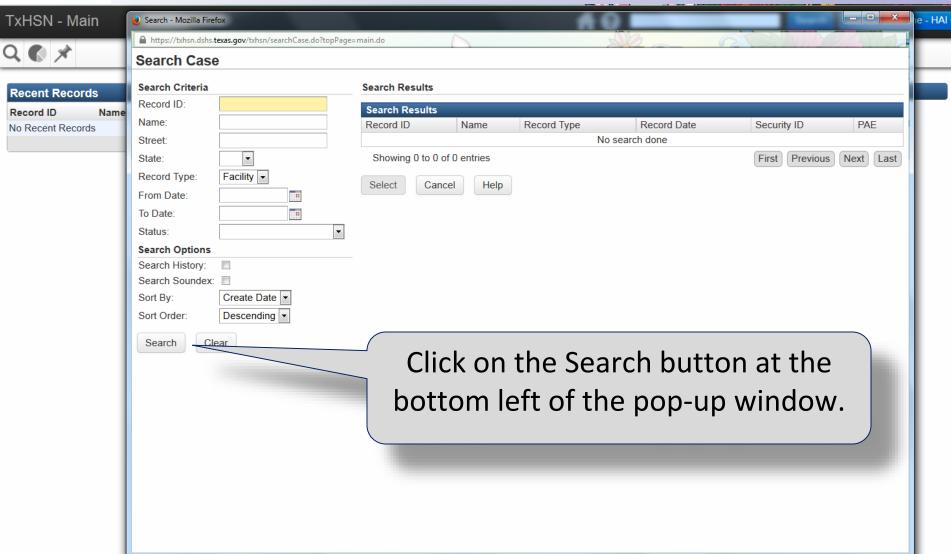

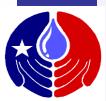

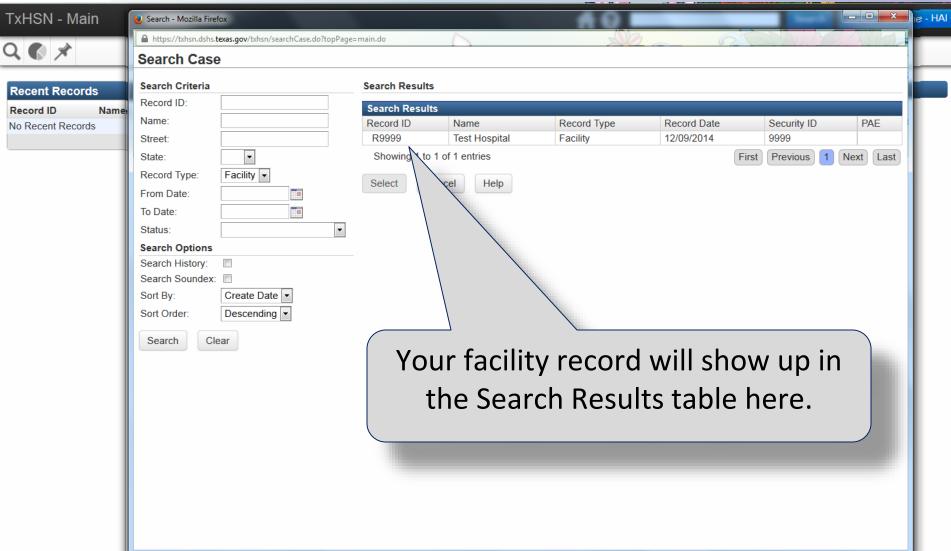

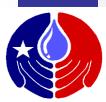

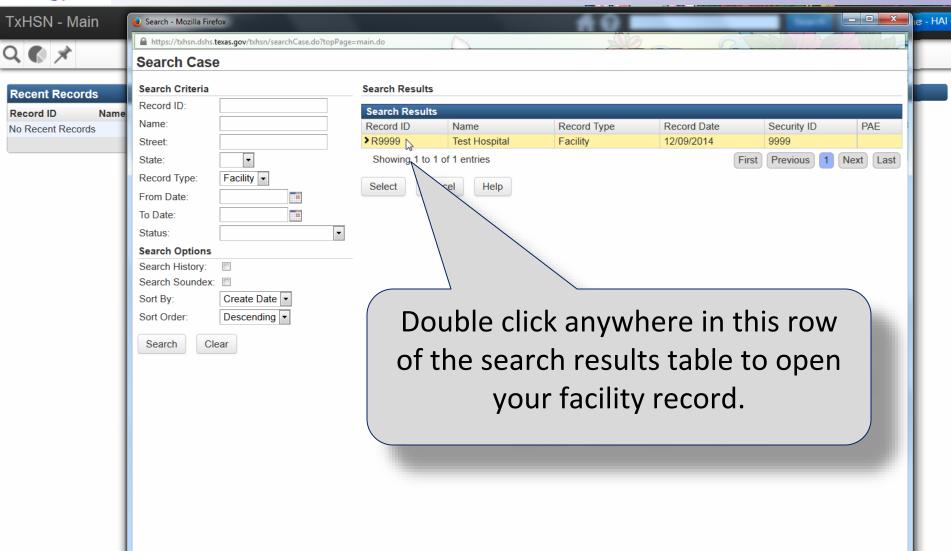

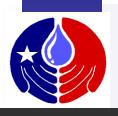

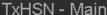

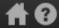

Search

Bianca Someone - HAI 🕶

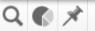

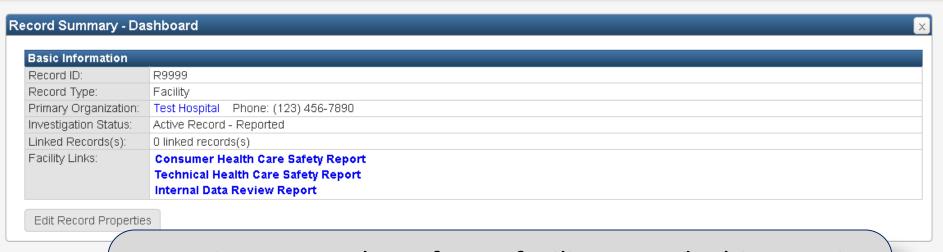

Record Da

Question Pac

Question Pack

► Facility Inform

View/Update Tx

Here is a screenshot of your facility record. This page is often referred to as your Facility Dashboard or Record Dashboard.

| Report No PAE Events (PAE Users Only)                   | Record | 01/08/2015 | Jennifer Vinyard [jvinyard]   | Completed |
|---------------------------------------------------------|--------|------------|-------------------------------|-----------|
| Submit comment on PAE data (PAE Users Only)             | Record | 11/25/2014 | System Account [system]       | Completed |
| Submit comment on NHSN/HAI data (HAI Users Only)        | Record | 01/14/2015 | Bianca Someone - HAI [bsome1] | Completed |
| View status of Webservice data uploads (PAE Users Only) | Record | 11/25/2014 | System Account [system]       | Completed |

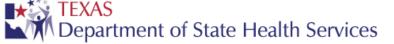

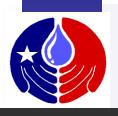

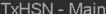

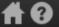

Search

Bianca Someone - HAI -

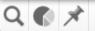

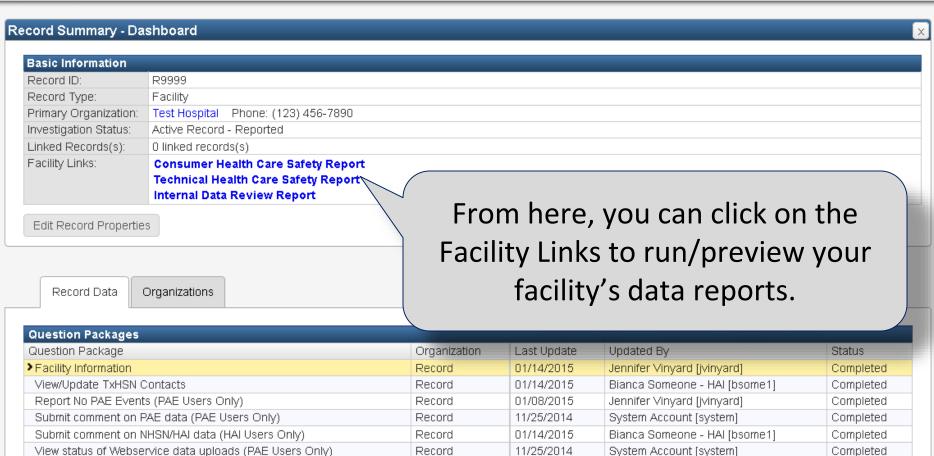

TEXAS
Department of State Health Services

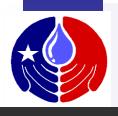

TxHSN - Main

# 8

Search

Bianca Someone - HAI -

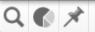

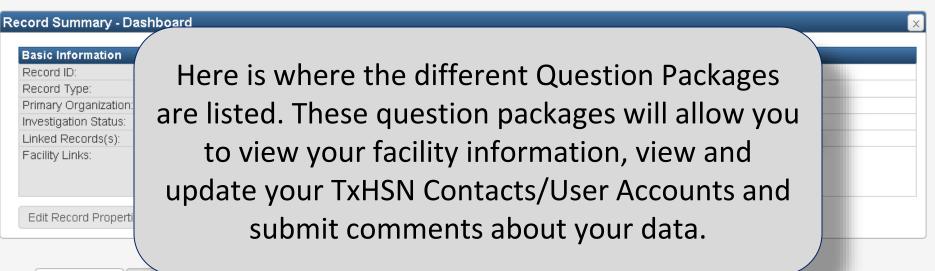

Record Data

Organizations

| Question Packages                                       |              |             |                               |           |  |
|---------------------------------------------------------|--------------|-------------|-------------------------------|-----------|--|
| Question Package                                        | Organization | Last Update | Updated By                    | Status    |  |
| Facility Information                                    | Record       | 01/14/2015  | Jennifer Vinyard [jvinyard]   | Completed |  |
| View/Update TxHSN Contacts                              | Record       | 01/14/2015  | Bianca Someone - HAI [bsome1] | Completed |  |
| Report No PAE Events (PAE Users Only)                   | Record       | 01/08/2015  | Jennifer Vinyard [jvinyard]   | Completed |  |
| Submit comment on PAE data (PAE Users Only)             | Record       | 11/25/2014  | System Account [system]       | Completed |  |
| Submit comment on NHSN/HAI data (HAI Users Only)        | Record       | 01/14/2015  | Bianca Someone - HAI [bsome1] | Completed |  |
| View status of Webservice data uploads (PAE Users Only) | Record       | 11/25/2014  | System Account [system]       | Completed |  |

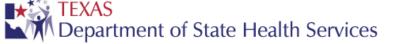

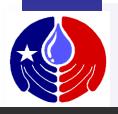

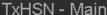

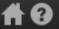

Search

Bianca Someone - HAI -

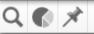

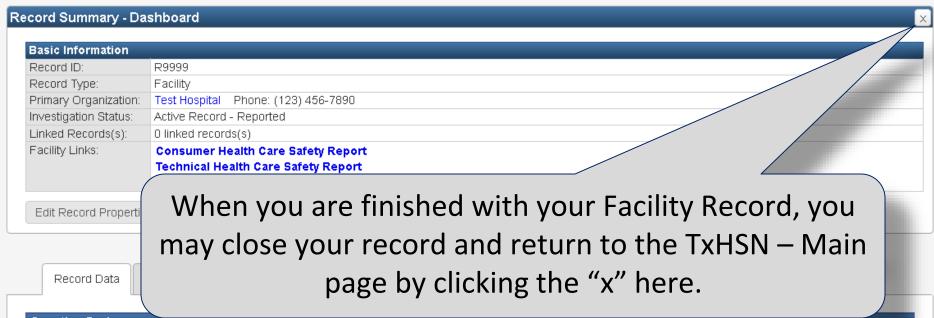

| Question Packages                                       |              |             |                               |           |
|---------------------------------------------------------|--------------|-------------|-------------------------------|-----------|
| Question Package                                        | Organization | Last Update | Updated By                    | Status    |
| > Facility Information                                  | Record       | 01/14/2015  | Jennifer Vinyard [jvinyard]   | Completed |
| View/Update TxHSN Contacts                              | Record       | 01/14/2015  | Bianca Someone - HAI [bsome1] | Completed |
| Report No PAE Events (PAE Users Only)                   | Record       | 01/08/2015  | Jennifer Vinyard [jvinyard]   | Completed |
| Submit comment on PAE data (PAE Users Only)             | Record       | 11/25/2014  | System Account [system]       | Completed |
| Submit comment on NHSN/HAI data (HAI Users Only)        | Record       | 01/14/2015  | Bianca Someone - HAI [bsome1] | Completed |
| View status of Webservice data uploads (PAE Users Only) | Record       | 11/25/2014  | System Account [system]       | Completed |

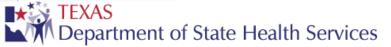

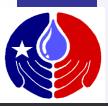

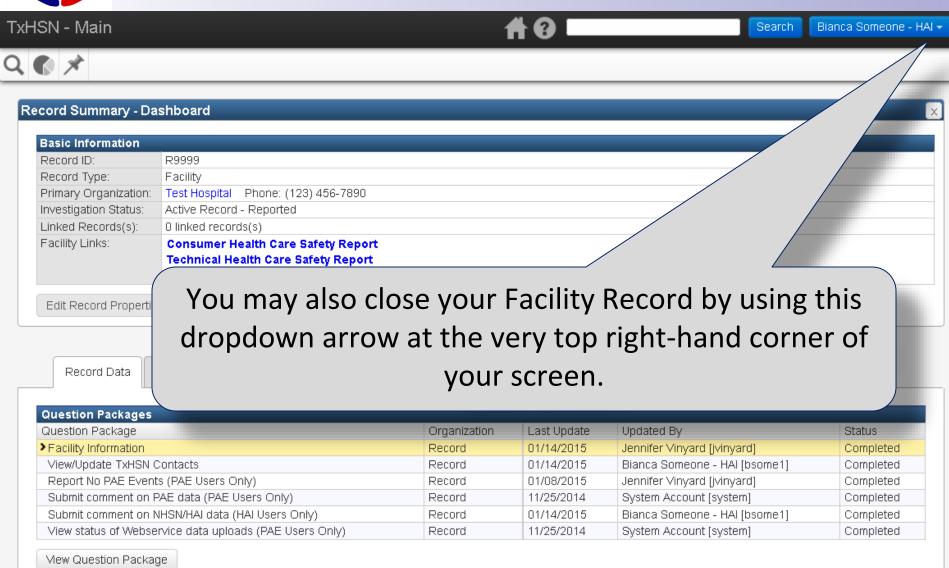

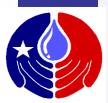

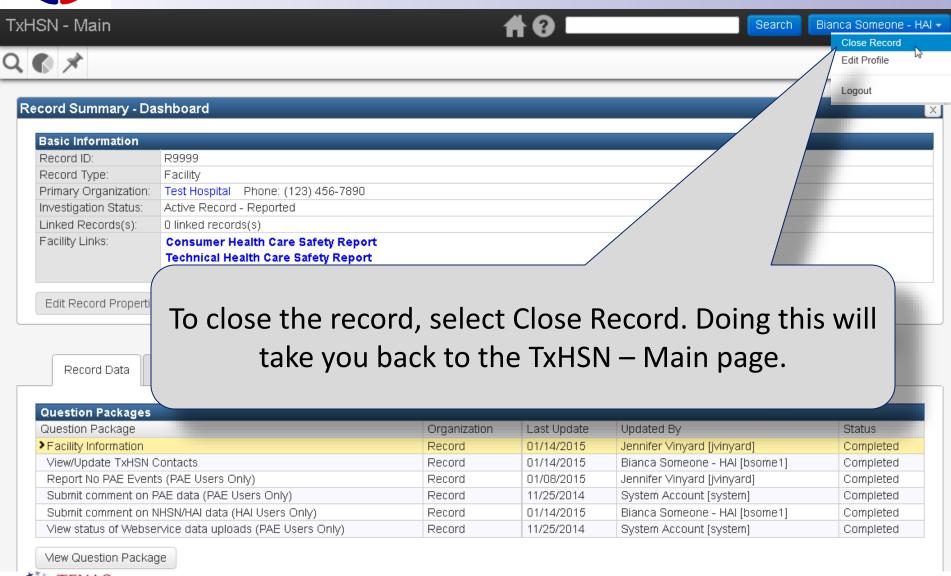

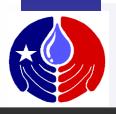

## **Facility Record**

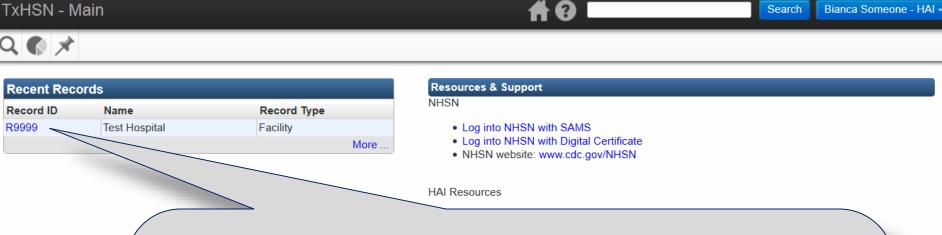

After you have opened your Facility Record, it will show up in the Recent Records table on the TxHSN – Main page as it is shown here.

Once this happens, you can click directly on the link to navigate to your Facility Record instead of performing a search every time you want to access your record.

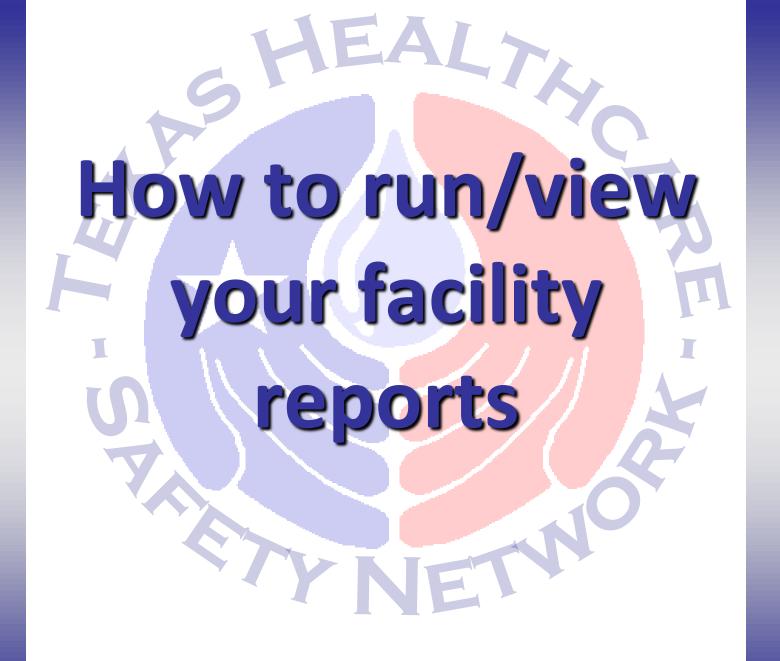

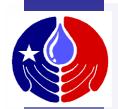

You will receive email notifications letting you know when reports are ready to be run/previewed in TxHSN.

Internal Data Review Reports can be run quarterly, and Health Care Safety Reports can be run for each <u>half year</u> according to the Texas Reporting Time Line (shown previously).

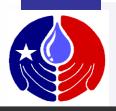

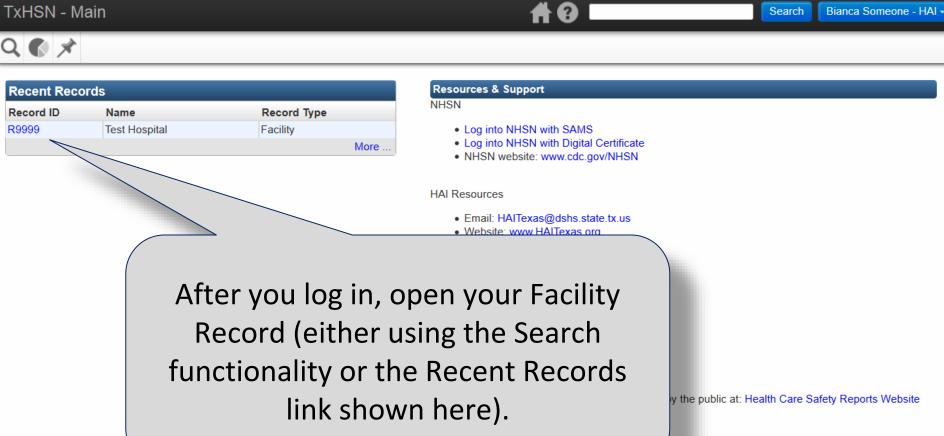

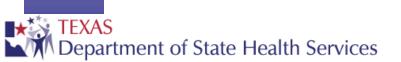

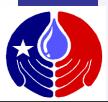

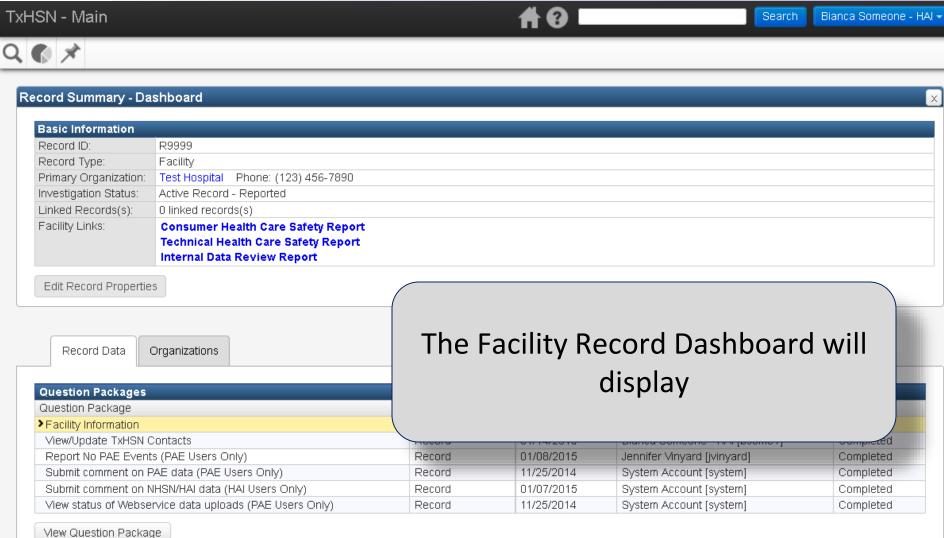

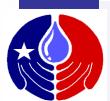

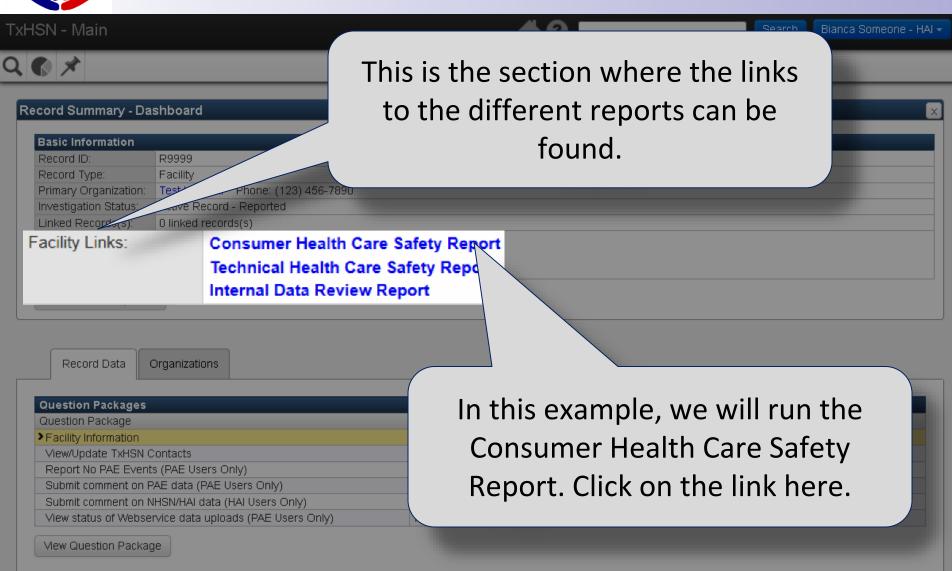

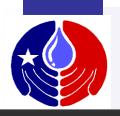

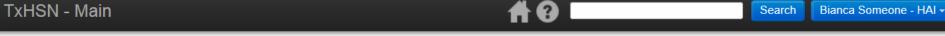

#### TxHSN Reporting

| TxHSN Reporting |                                                |
|-----------------|------------------------------------------------|
| Category:       | Custom Facility Reports                        |
| Select Report:  | Consumer Health Care Safety Report ▼           |
| Description:    | A report with SIR data summaries per facility. |
| Run Report      | Export Results Dashboard Help                  |

To view the report you can click
Run Report. This will open an HTML
version of the report in your
internet browser window.

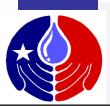

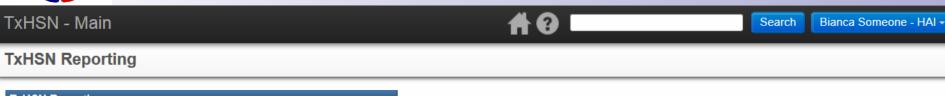

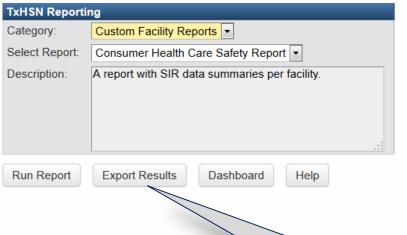

You can also Export Results. This will allow you to open and/or save the report in Excel format.

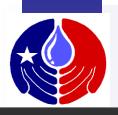

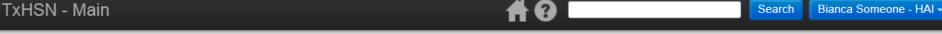

#### TxHSN Reporting

| TxHSN Reporting |                                                |  |
|-----------------|------------------------------------------------|--|
| Category:       | Custom Facility Reports ▼                      |  |
| Select Report:  | Consumer Health Care Safety Report ▼           |  |
| Description:    | A report with SIR data summaries per facility. |  |
| Run Report      | Export Results Dashboard Help                  |  |

Once you have viewed your report, you can return to your Facility
Dashboard by clicking on the "Dashboard" button shown here.

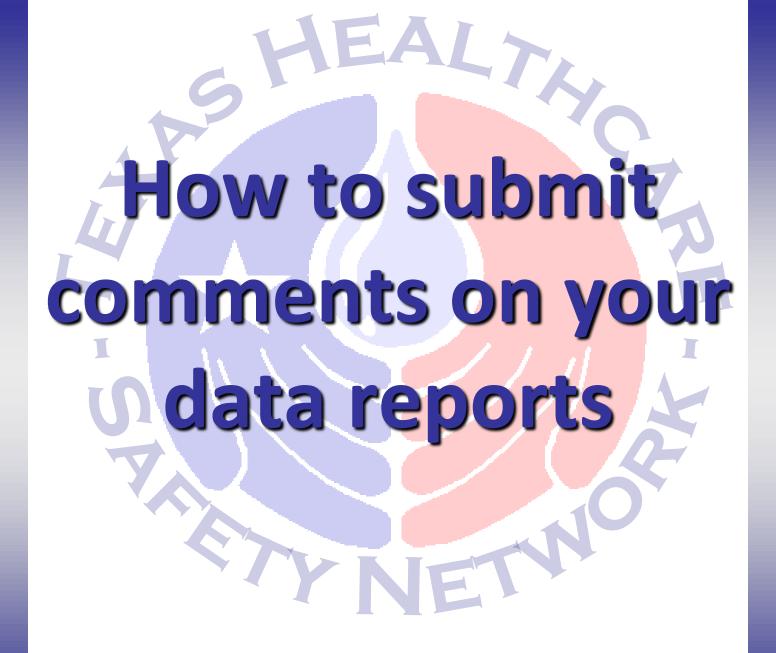

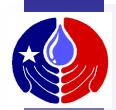

Facilities are allowed to submit a comment (up to 1250 characters long) that will be posted on their Health Care Safety reports. This comment will be visible to the public and therefore, should be written so that a layperson may understand it.

The following slides describe how to submit an HAI comment on your data reports. The same process is used to comment on PAE data using the "Submit Comment on PAE data" QP.

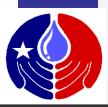

#### **Submit Comments**

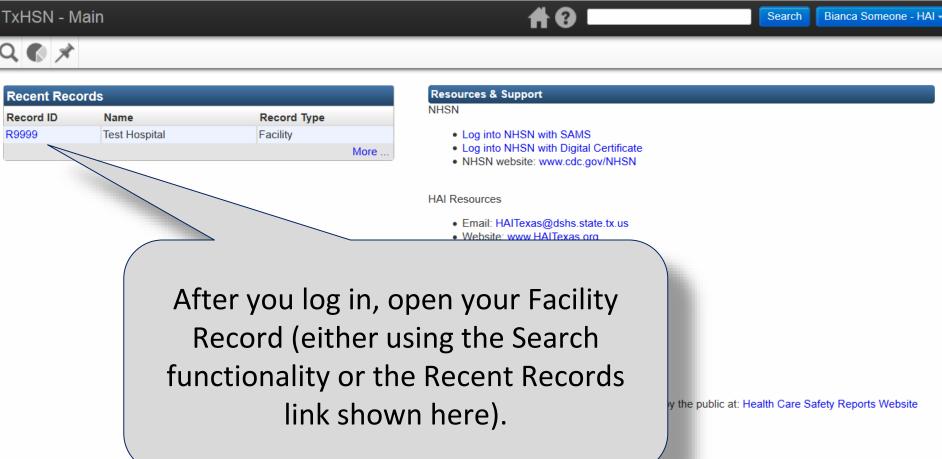

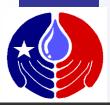

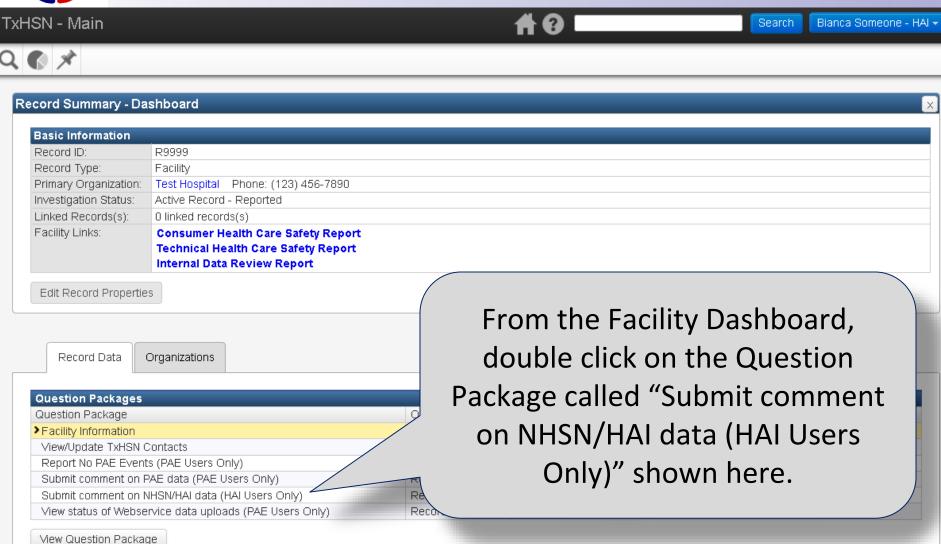

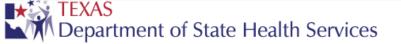

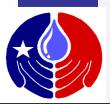

Department of State Health Services

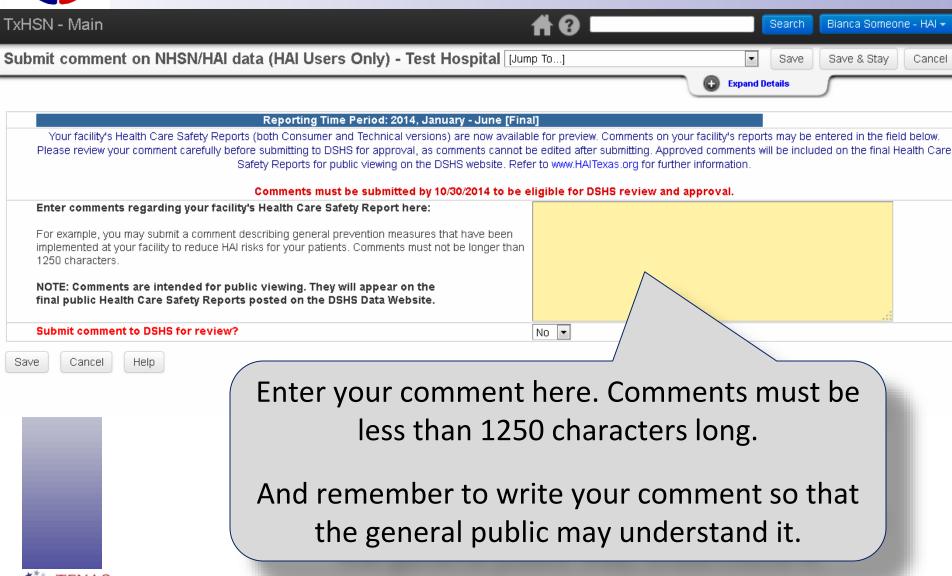

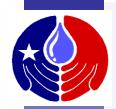

- Examples of Comments:
  - Information about Infection Prevention/Patient Safety measures taken at your facility to prevent future HAIs/PAEs.
  - Corrections to data that could not be made prior to the data correction deadline.
- Comments will not be approved if they:
  - Contain inappropriate language
  - Refer to another healthcare facility
  - Refer to data from a different reporting time period (other than the current)
  - Are submitted after the comment deadline

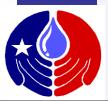

Department of State Health Services

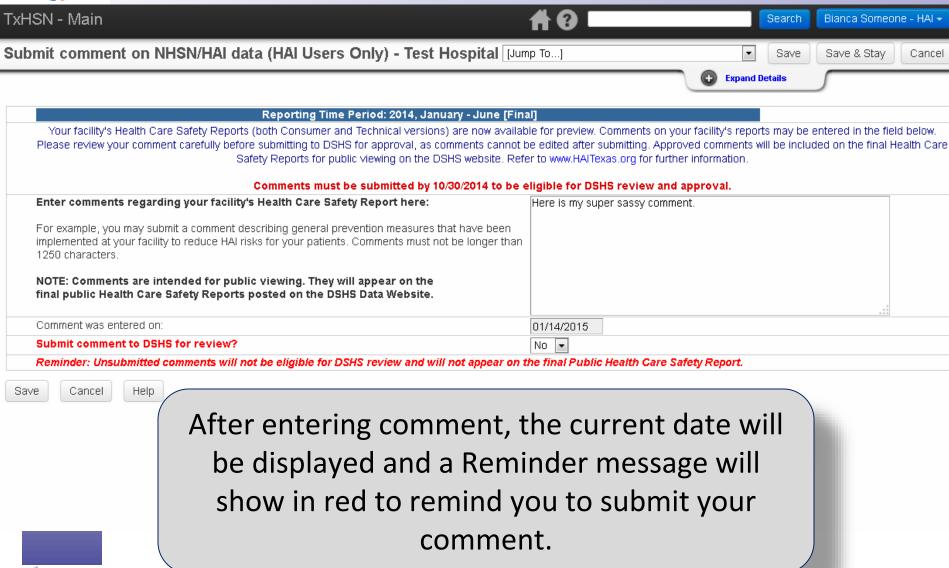

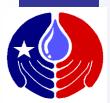

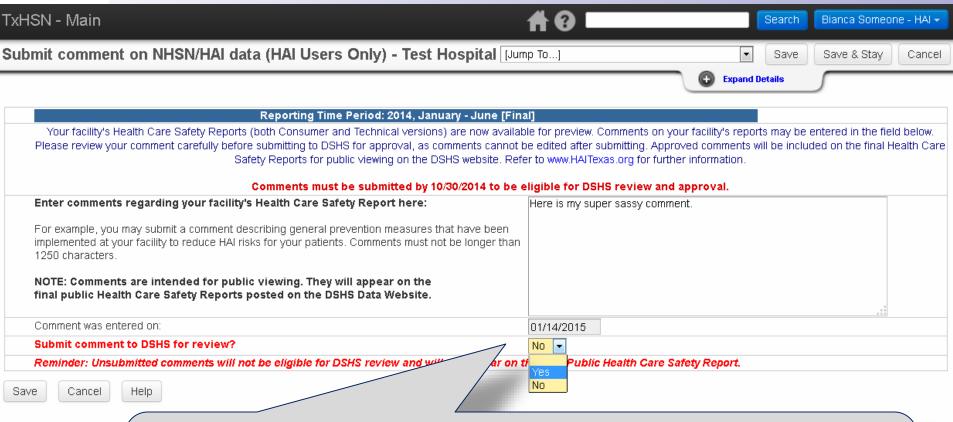

When you are ready to submit your comment for approval, Go to "Submit comment to DSHS for review?" and select Yes in the dropdown box shown here.

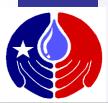

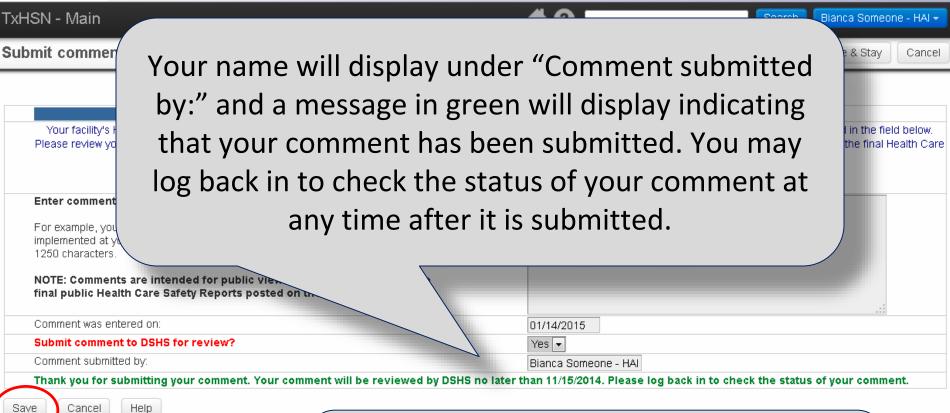

Be sure to click **SAVE**.

If you do not, your comment will not be saved nor will it be submitted for review.

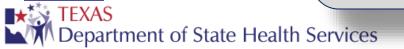

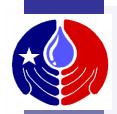

Once you have submitted your comment for review, DSHS will review your comment. Log back in after a day or two to see if your comment has been approved or not. If approved, it will be displayed on both versions of your public Health Care Safety Reports.

If not approved, and the comment deadline has not passed, you may submit a final comment for review.

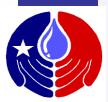

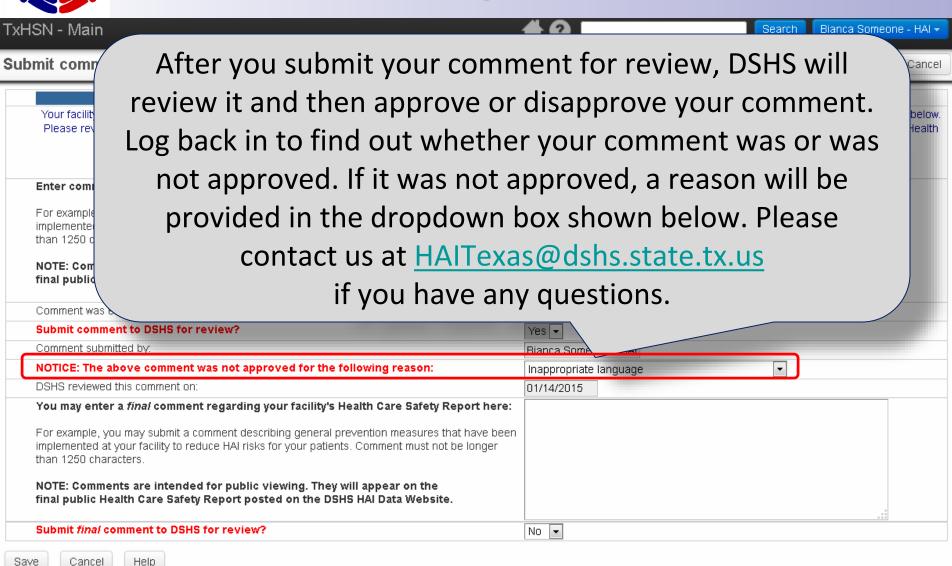

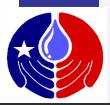

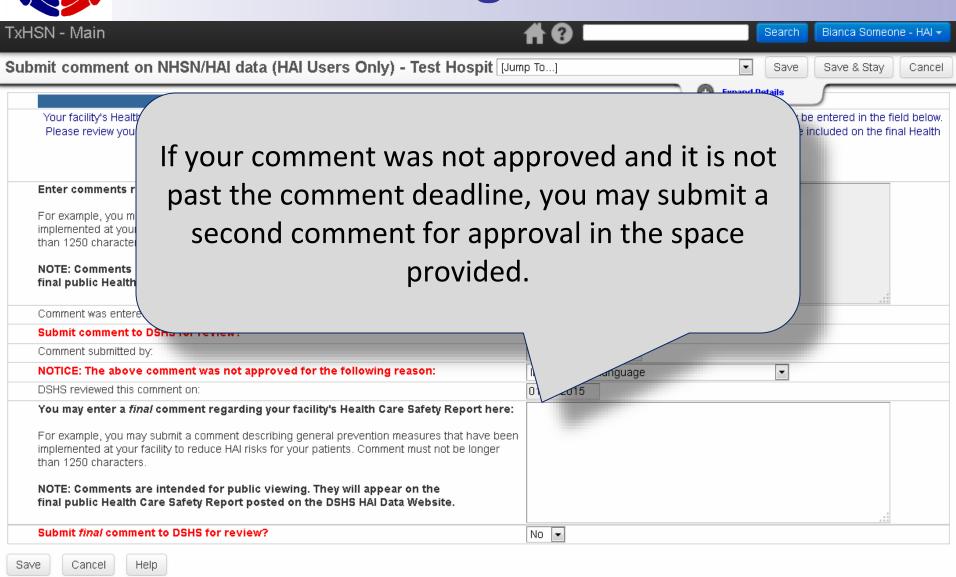

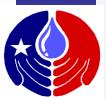

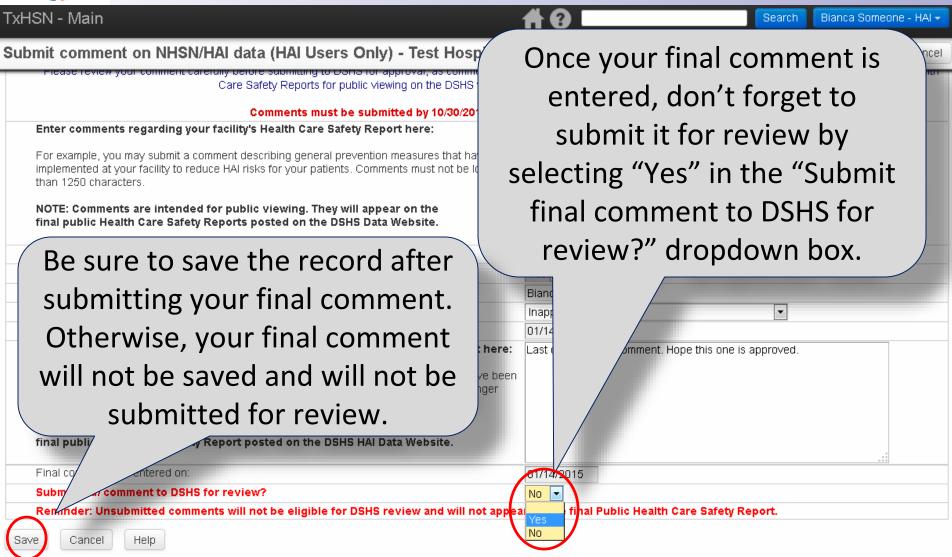

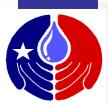

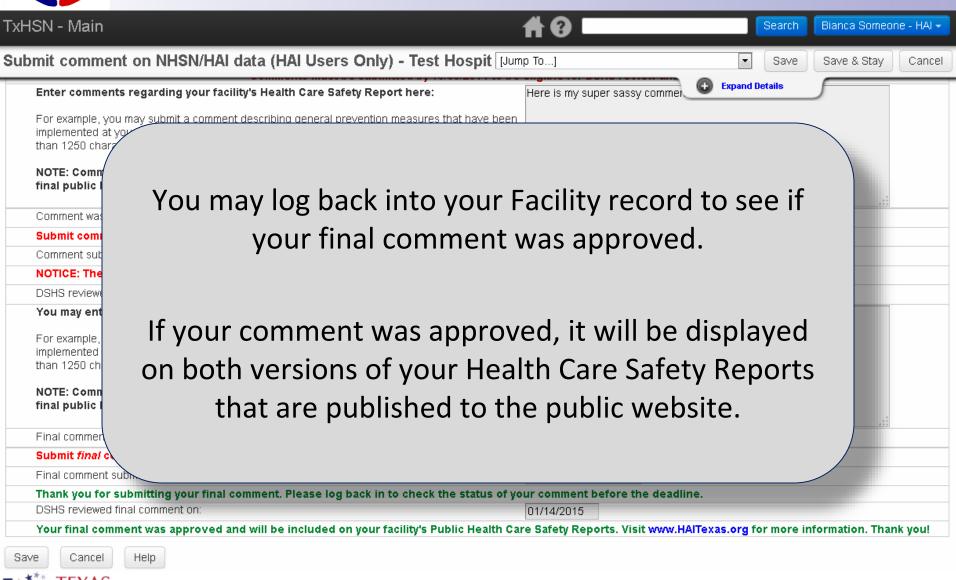

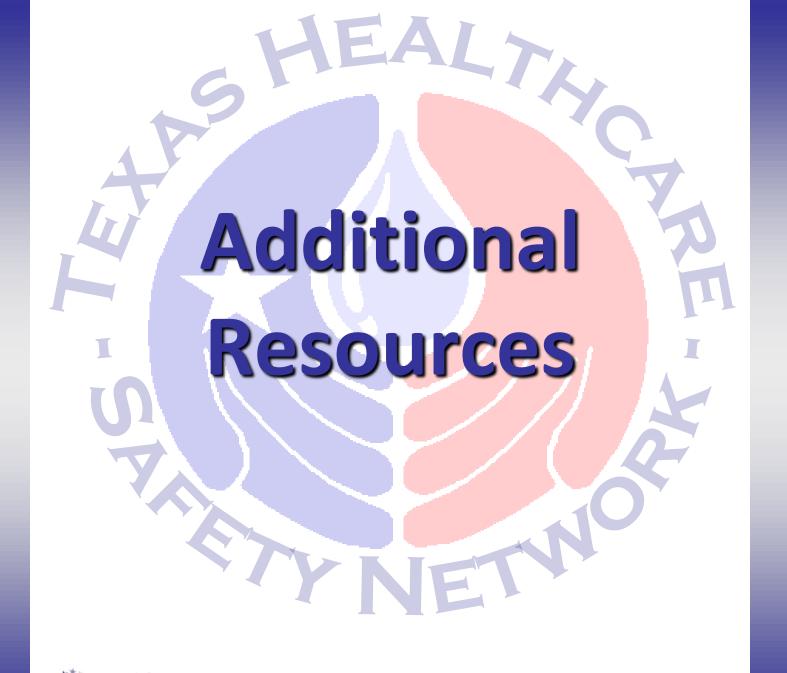

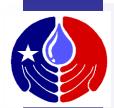

#### **Additional Resources**

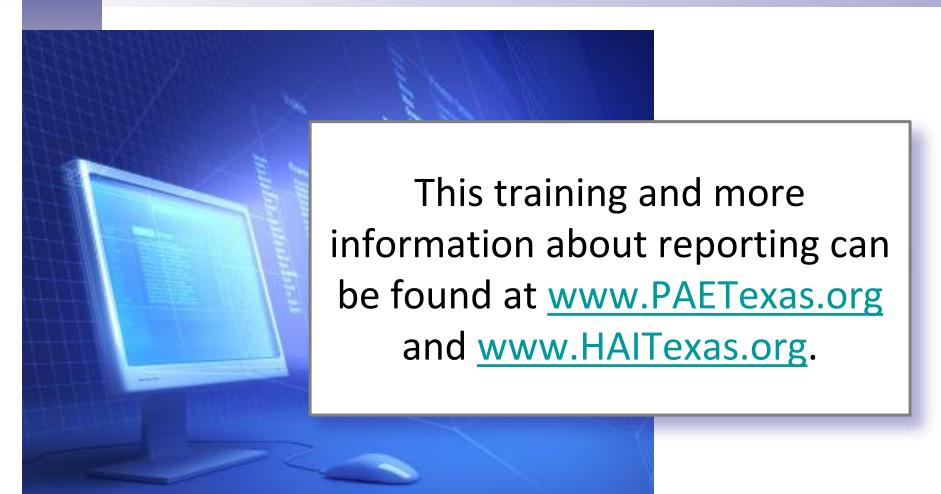

#### www.HAITexas.org or www.PAETexas.org

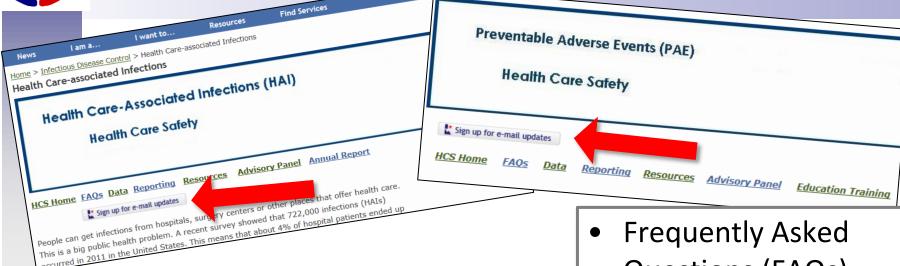

Be sure to sign up for email updates! Whenever something new is added to the website, you will get a notification email!

- Frequently Asked Questions (FAQs)
- Link to Public Reports Data
- Reporting updates
- Resources
- **Advisory Panel**
- **Annual Report**
- **Education/Training**

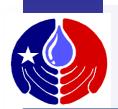

#### **Additional TxHSN Functions**

Additional training can be found in "TxHSN PAE Users Training 2" which is posted at on the Resources page at <a href="https://www.paetexas.org">www.paetexas.org</a>

- For Both HAI and PAE Users:
  - How to reset your password
  - How to update your designated contacts
- For PAE Users:
  - How to report No PAEs
  - How to complete the Annual Survey

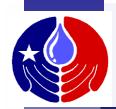

#### **Contact Information**

\*Help Desk Email\*

PAETexas@dshs.state.tx.us

HAITexas@dshs.state.tx.us

512-776-7676

Fax 512-776-7616

**Emily Engelhardt, TxHSN Administrator** 

Nesreen Gusbi, TxHSN Administrator

THE HELP

**DESK EMAIL** 

is the FIRST

and BEST

**PLACE TO** 

**CONTACT FOR** 

**QUESTIONS** 

or

**ASSISTANCE.** 

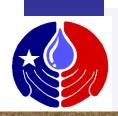

#### Thank you for your time!

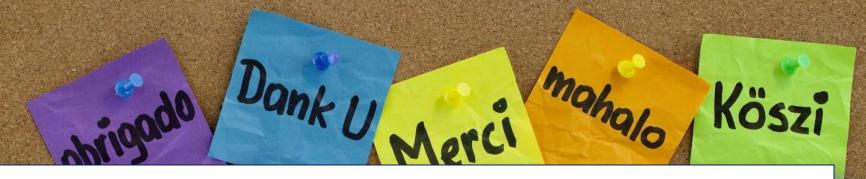

For questions about reporting, please email <a href="mailto:PAETexas@dshs.state.tx.us">PAETexas@dshs.state.tx.us</a> or <a href="mailto:PAETexas@dshs.state.tx.us">HAITexas@dshs.state.tx.us</a> or call

512.776.7676.

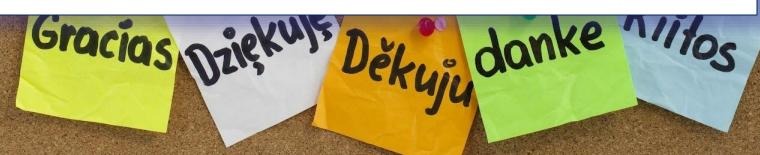